<span id="page-0-0"></span>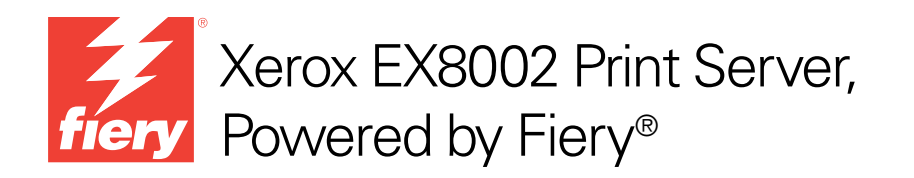

# Configuratie en instellingen

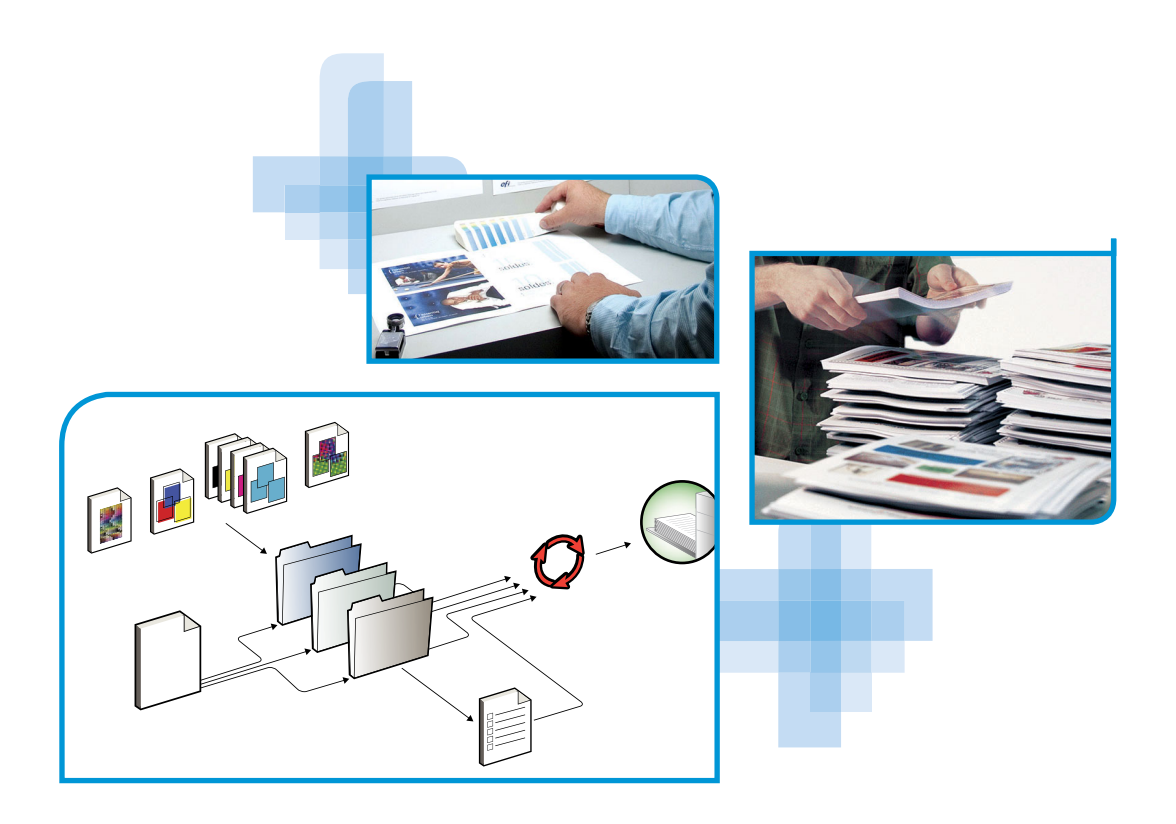

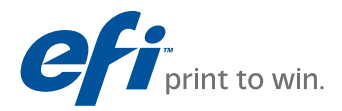

© 2009 Electronics for Imaging, Inc. De informatie in deze publicatie wordt beschermd volgens de *Kennisgevingen* voor dit product.

45086055 14 augustus 2009

#### **INHOUD 3**

# **INHOUD**

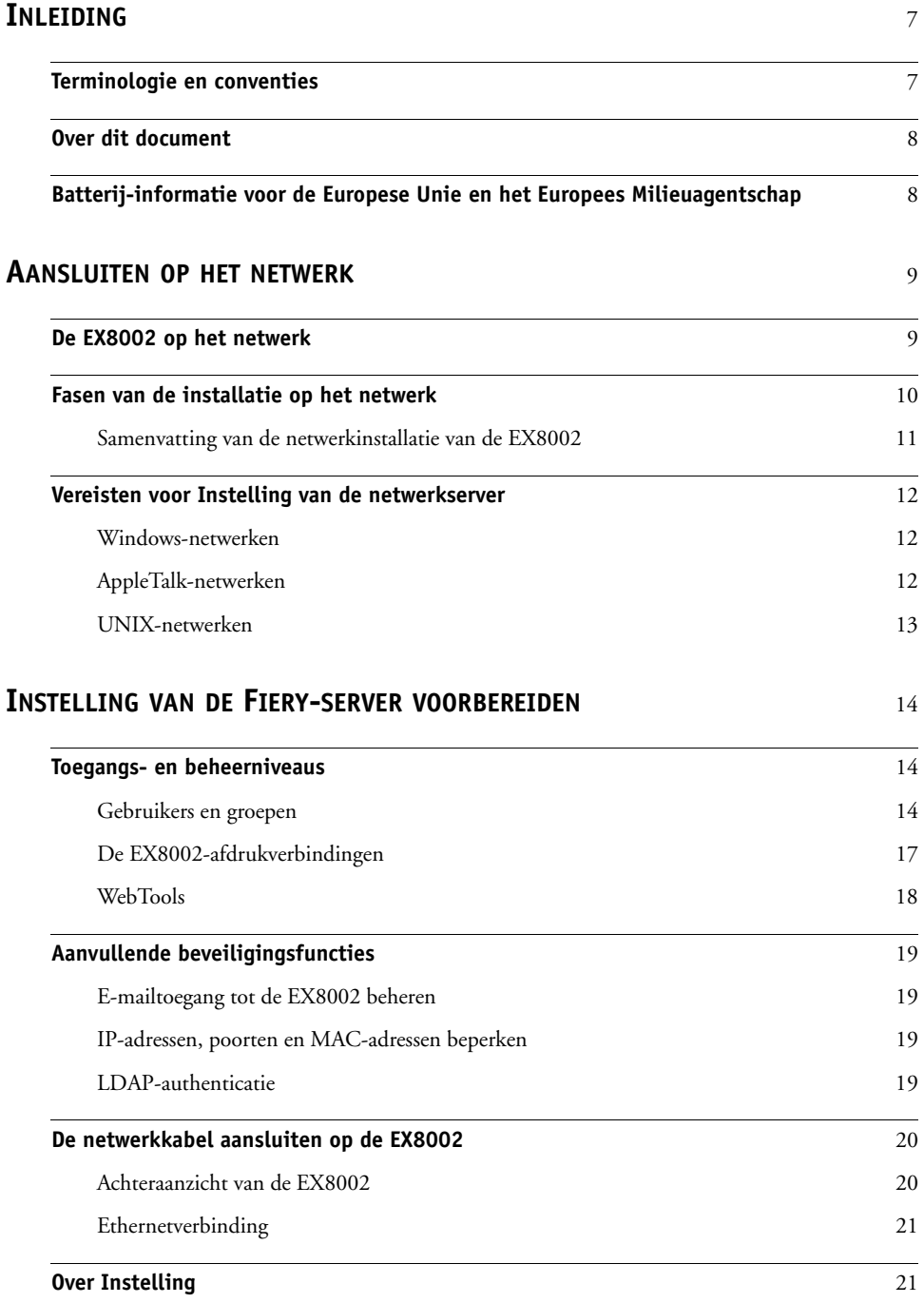

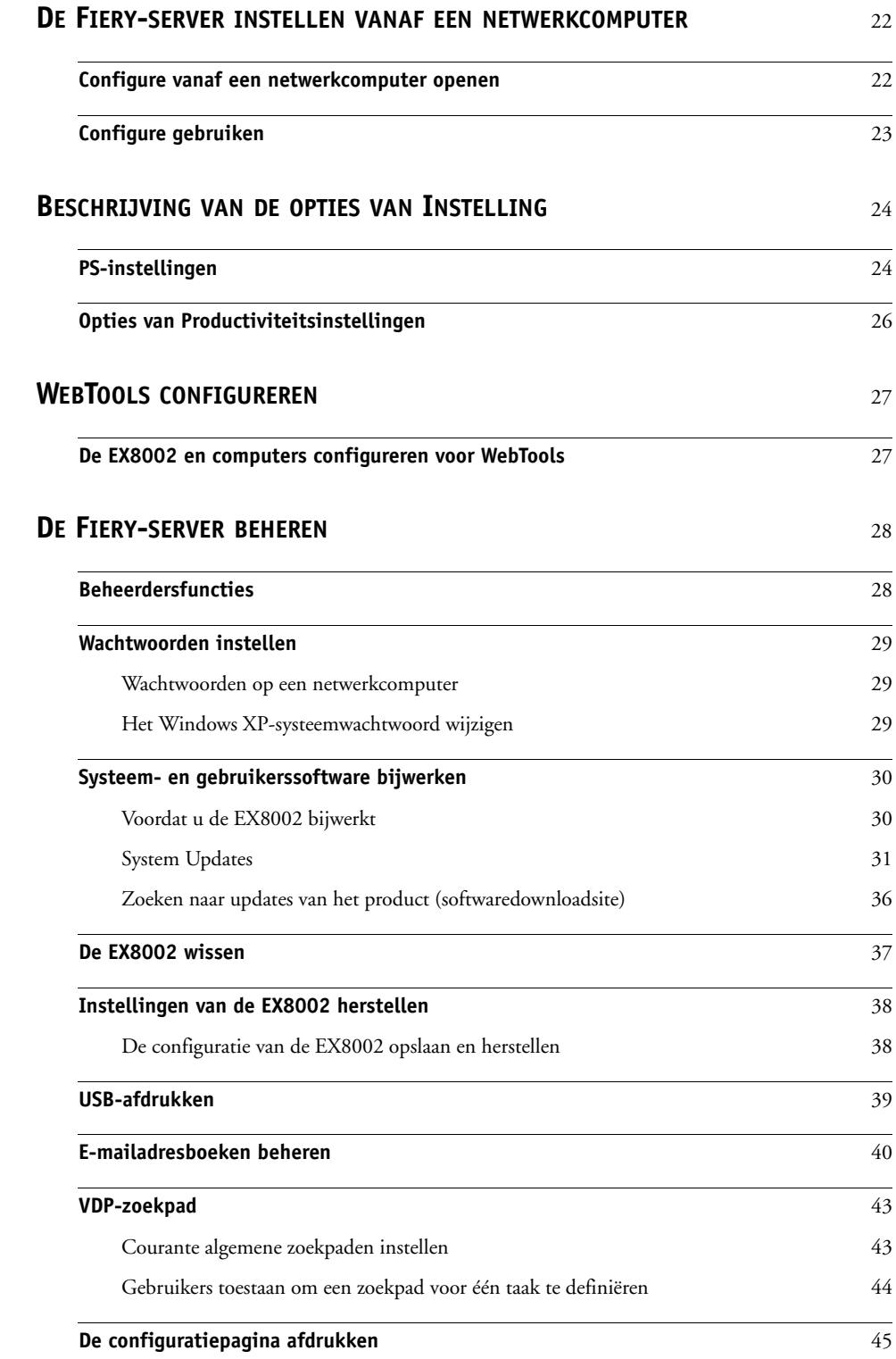

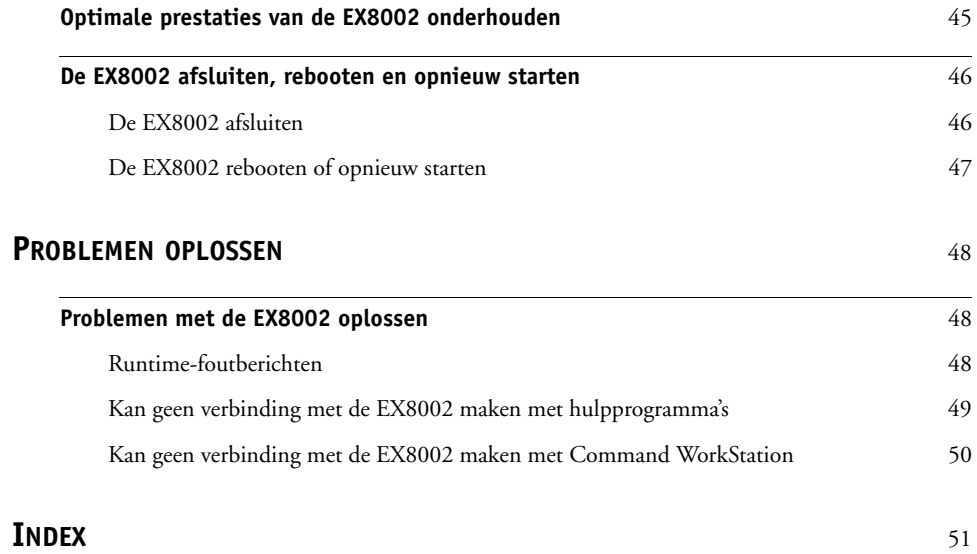

## <span id="page-6-0"></span>**INLEIDING**

In dit document wordt beschreven hoe u netwerkservers en gebruikerscomputers instelt voor gebruik met de Xerox EX8002 Print Server, Powered by Fiery, zodat gebruikers ernaar kunnen afdrukken als een hoogwaardige netwerkprinter. Voor algemene informatie over het gebruik van de digitale pers, uw computer, uw toepassingen of het netwerk raadpleegt u de documentatie bij deze producten.

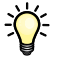

De juiste instelling van de netwerkomgeving vereist de aanwezigheid en de actieve medewerking van de netwerkbeheerder. Gedetailleerde instructies voor de configuratie van netwerken vallen buiten het bestek van dit document. Raadpleeg de documentatie bij uw netwerk voor meer informatie.

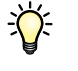

<span id="page-6-2"></span>Voor meer informatie over ondersteunde besturingssystemen en systeemvereisten, raadpleeg *Welkom*.

## <span id="page-6-1"></span>**Terminologie en conventies**

Dit document gebruikt de volgende terminologie en conventies.

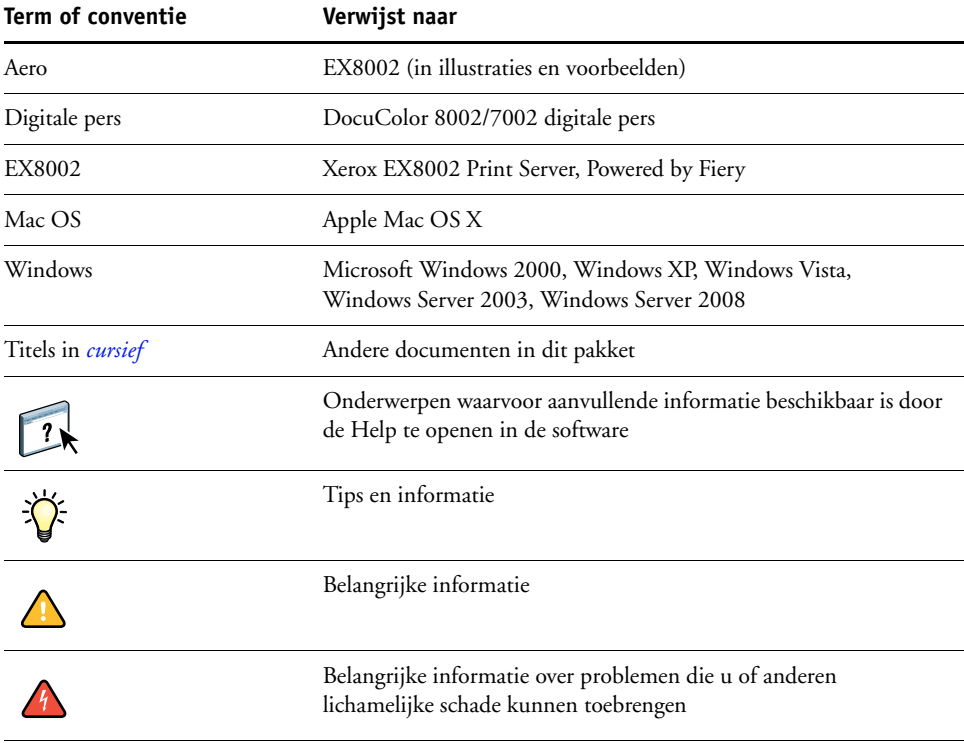

## <span id="page-7-0"></span>**Over dit document**

Dit document behandelt de volgende onderwerpen:

- Netwerkconnectoren op de EX8002
- Specifieke informatie voor de EX8002 voor het installeren van netwerkservers

**OPMERKING:** Raadpleeg de documentatie van uw netwerk voor meer informatie over netwerkservers.

- Beveiliging van het systeem met niveaus en wachtwoorden
- De EX8002 instellen vanaf een netwerkcomputer
- De EX8002 zo instellen dat gebruikers toegang hebben tot WebTools
- De EX8002 beheren
- Problemen oplossen

Op [pagina 28](#page-27-2) wordt een overzicht gegeven van beheerdersfuncties die in andere documentatie worden beschreven.

## <span id="page-7-1"></span>**Batterij-informatie voor de Europese Unie en het Europees Milieuagentschap**

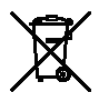

Dit symbool geeft aan dat de batterijen en accu's die in dit product worden gebruikt, gescheiden van uw huishoudelijk afval moeten worden weggeworpen in overeenstemming met EU-richtlijn 2006/66/EG ("Richtlijn") en lokale vereisten.

Als onder het hierboven getoonde symbool een chemisch symbool is afgedrukt, in overeenstemming met de Richtlijn, geeft dit aan dat in deze batterij of accu een zwaar metaal (Hg = kwik, Cd = cadmium, Pb = lood) aanwezig is met een concentratie boven een geldende drempel die in de Richtlijn wordt vermeld.

Batterijen en accu's mogen niet als ongesorteerd stedelijk afval worden weggegooid. Gebruikers van batterijen en accu's moeten gebruik maken van de beschikbare inzamelingsen recyclingsystemen voor batterijen en accu's.

Als uw product niet-verwijderbare batterijen bevat, valt het gehele product al onder de EU-richtlijn voor AEEA (afgedankte elektrische en elektronische apparatuur) en moet dit worden ingeleverd bij een van de bevoegde inzamelingssystemen voor AEEA. Bij het inzamelingssysteem worden passende maatregelen genomen voor de recycling en verwerking van het product, met inbegrip van de batterijen.

Deelname van eindgebruikers aan de inzameling en recycling van batterijen en accu's is van belang om elke mogelijke invloed van in batterijen en accu's gebruikte stoffen op het milieu en de menselijke gezondheid tot een minimum te beperken.

In de EU zijn er gescheiden inzamelings- en recyclingsystemen voor batterijen en accu's. Als u meer wilt weten over beschikbare recyclingsystemen voor batterijen en accu's in uw omgeving, neemt u dan contact op met uw lokale gemeente, afvalbeheer of afvalverwerkingsbedrijf.

## <span id="page-8-0"></span>**AANSLUITEN OP HET NETWERK**

Dit hoofdstuk beschrijft de fasen van de installatie van de EX8002.

## <span id="page-8-2"></span><span id="page-8-1"></span>**De EX8002 op het netwerk**

Wanneer de EX8002 is aangesloten op een netwerk, werkt deze als een netwerkprinter. De EX8002 ondersteunt de volgende netwerkprotocollen (regels waarmee computers op een netwerk met elkaar kunnen communiceren):

- <span id="page-8-4"></span><span id="page-8-3"></span>• AppleTalk
- TCP/IP, met inbegrip van de protocollen BOOTP, DHCP, FTP, HTTP, IMAP, IPP, IPv4, IPv6, LDAP, LPD, NBT, POP3, Port 9100, SMB, SMTP, SNMP, SNTP en SSL/TLS

<span id="page-8-5"></span>Deze protocollen kunnen tegelijkertijd op dezelfde kabel worden gebruikt. Computers die andere protocollen gebruiken, kunnen afdrukken via een server die een van de ondersteunde protocollen gebruikt. De EX8002 herkent de protocollen automatisch en behandelt alle verbindingen tegelijkertijd.

### <span id="page-9-0"></span>**Fasen van de installatie op het netwerk**

<span id="page-9-3"></span><span id="page-9-1"></span>De installatie kan worden uitgevoerd door een netwerk- of afdrukbeheerder. Bij een succesvolle installatie doorloopt u de volgende fasen:

#### **1 De netwerkomgeving configureren**

Configureer de netwerkservers om de gebruikers toegang te geven tot de EX8002 als een netwerkprinter. Raadpleeg [pagina 12,](#page-11-0) voor informatie over het configureren van netwerkservers in Windows- en UNIX-netwerkomgevingen wanneer deze specifiek betrekking hebben op de EX8002. Raadpleeg de documentatie bij uw netwerk voor meer informatie over het gebruik van uw netwerk.

#### **2 De EX8002 fysiek aansluiten op een functionerend netwerk**

Maak een netwerkknooppunt voor de EX8002. Zorg voor een kabel en leid deze naar de plaats waar de EX8002 wordt geïnstalleerd, en sluit de kabel aan op de netwerkaansluiting van de EX8002. Raadpleeg [pagina 20](#page-19-2) voor meer informatie.

#### **3 De EX8002 instellen**

Configureer de EX8002 voor uw afdruk- en netwerkomgeving (zie ["De Fiery-server instellen](#page-21-2)  [vanaf een netwerkcomputer" op pagina 22](#page-21-2)).

#### **4 Gebruikerscomputers voorbereiden op het afdrukken**

<span id="page-9-2"></span>Installeer de bestanden die nodig zijn om af te drukken, installeer gebruikerssoftware en verbind de gebruikerscomputers met het netwerk. De installatie van de software wordt beschreven in *[Afdrukken](#page-0-0)*.

#### **5 De EX8002 beheren**

Controleer en onderhoud de systeemprestaties en los mogelijke problemen op (raadpleeg ["De](#page-27-3)  [Fiery-server beheren" op pagina 28\)](#page-27-3).

### <span id="page-10-2"></span><span id="page-10-1"></span><span id="page-10-0"></span>**Samenvatting van de netwerkinstallatie van de EX8002**

**Netwerkserver configureren**

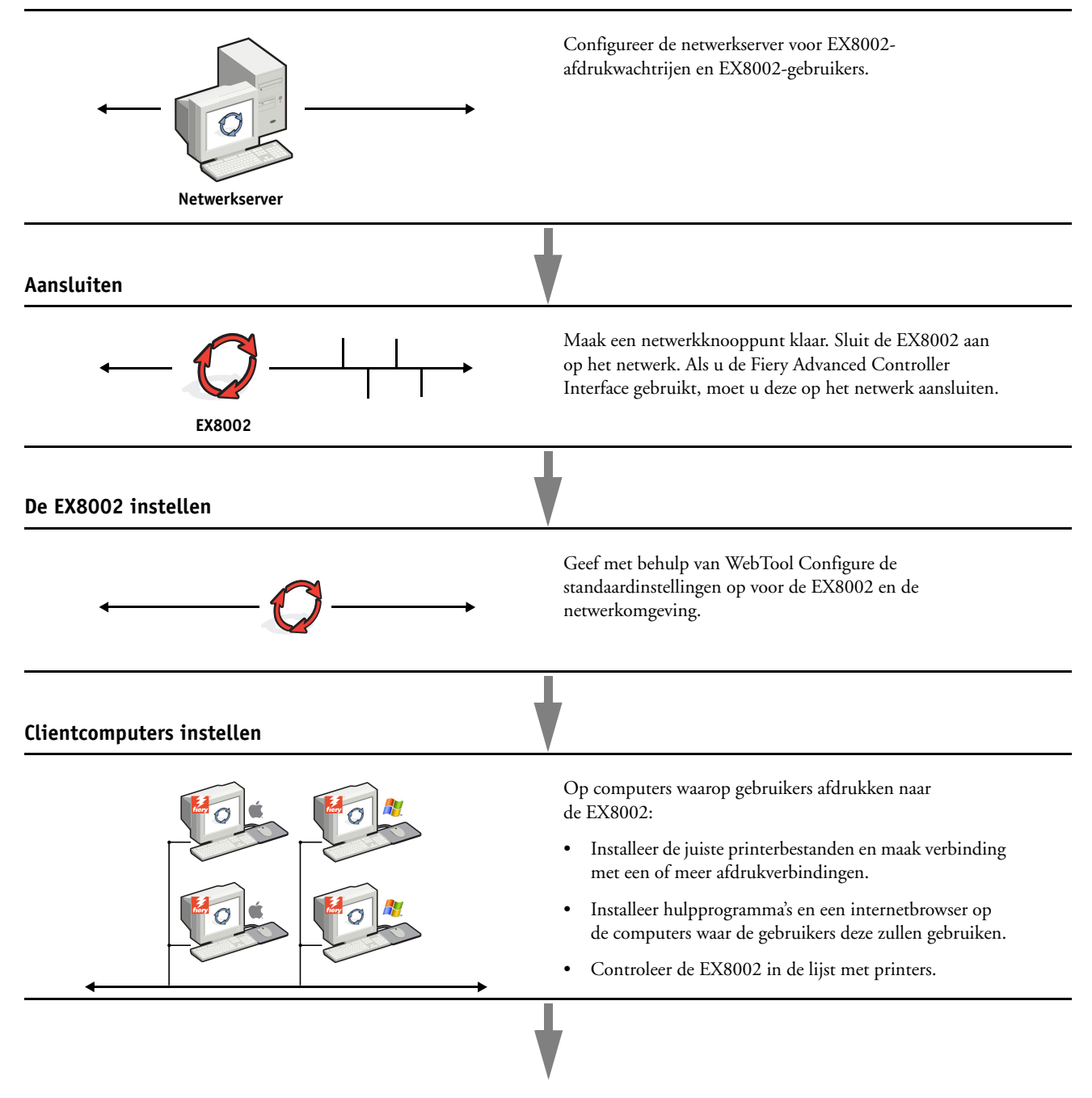

**EX8002 beschikbaar op het netwerk**

### <span id="page-11-0"></span>**Vereisten voor Instelling van de netwerkserver**

Dit gedeelte bevat basisinformatie over de configuratie van de EX8002 en het gebruik ervan op het netwerk. Het geeft geen uitleg over de algemene netwerkfuncties voor afdrukken. Het beperkt zich tot informatie die specifiek is voor de EX8002. De juiste instelling van de netwerkomgeving vereist de aanwezigheid en de actieve medewerking van de netwerkbeheerder. Gedetailleerde instructies voor de configuratie van netwerken vallen buiten het bestek van dit document. Raadpleeg de documentatie bij uw netwerk voor meer informatie.

Configureer het netwerk en de servers en zorg dat er een actieve netwerkverbinding is *voordat* u de netwerkinstellingen van de EX8002 in Instelling configureert. Dit geeft de EX8002 de mogelijkheid om op het netwerk naar zones, servers en wachtrijen op servers te zoeken.

Telkens als u de configuratie van de EX8002, de digitale pers of het netwerk op uw locatie verandert, moet u de instellingen aanpassen aan de gewijzigde omgeving. Voor het wijzigen van netwerk- of poortinstellingen kan het nodig zijn dat u ook andere opties in Instelling wijzigt.

#### <span id="page-11-1"></span>**Windows-netwerken**

**• De EX8002 heeft een geldig IP-adres, subnetmasker en adres van de gateway nodig.** 

<span id="page-11-6"></span><span id="page-11-5"></span>U kunt deze gegevens handmatig invoeren of het DHCP- of het BOOTP-protocol gebruiken om de adressen dynamisch toe te wijzen. Zorg dat de naam en het adres van de EX8002 zijn opgenomen in een DNS-database (Domain Name Server) of een database met hostnamen die door uw systeem wordt gebruikt.

Als er meerdere EX8002-afdrukverbindingen worden gepubliceerd (bijvoorbeeld zowel de afdrukwachtrij als de blokkeringswachtrij), kunt u een printer definiëren voor elke afdrukverbinding, zodat de gebruikers direct naar elke verbinding kunnen afdrukken.

**• Configureer de EX8002 met de juiste Windows-domeinnaam.** 

<span id="page-11-7"></span><span id="page-11-3"></span>Dit is vooral belangrijk voor Windows-afdrukken, ook wel SMB-afdrukken genoemd.

Om Microsoft Active Directory te gebruiken, moet u de EX8002 aan een domein toewijzen. Als u de EX8002 aan een werkgroep toewijst, kunt u Active Directory niet gebruiken.

#### <span id="page-11-4"></span><span id="page-11-2"></span>**AppleTalk-netwerken**

AppleShare-servers hebben geen speciale configuratie nodig.

#### <span id="page-12-3"></span><span id="page-12-2"></span><span id="page-12-1"></span><span id="page-12-0"></span>**UNIX-netwerken**

- **Wanneer u een UNIX-werkstation configureert met het LPR-protocol en verbinding maakt met de EX8002 via een TCP/IP-netwerk, kunt u rechtstreeks afdrukken naar de EX8002.**
- **UNIX-werkstations kunnen alleen worden ingesteld door een beheerder met rechten op het 'root'-niveau. Na de eerste configuratie kunnen UNIX-gebruikers afdruktaken verzenden naar een benoemde printer.**
- **De EX8002 is een printercontroller die ondersteuning biedt voor LPR-protocollen.**
- **De EX8002 heeft een externe printernaam die u moet gebruiken om ermee te kunnen communiceren.**

Ongeacht het UNIX-systeem dat u gebruikt, moet u tijdens de configuratie van het netwerk voor de EX8002 een van de volgende namen gebruiken voor de externe printer (of het bestand rp/etc/printcap):

print hold direct

Computers in een TCP/IP-netwerk kunnen rechtstreeks naar de EX8002 afdrukken als een externe printer, of kunnen afdrukken naar Windows 2000/Server 2003/Server 2008 of UNIX-werkstations die als afdrukserver zijn ingesteld.

## <span id="page-13-0"></span>**INSTELLING VAN DE FIERY-SERVER VOORBEREIDEN**

Als voorbereiding op het afdrukken op uw locatie moet u de EX8002 configureren ("Instelling") om de netwerkomgeving op te geven en te bepalen welke soorten afdruktaken u zult uitvoeren. Voordat u met de instelling begint, moet u beslissen welke toegangsniveaus u wilt implementeren, zoals wachtwoorden en andere beveiligingsfuncties van de EX8002. Omdat veel van deze beveiligingsfuncties aan elkaar gekoppeld zijn, moet u de informatie in dit hoofdstuk aandachtig lezen om een doeltreffend beveiligingssysteem te plannen en de instelling vervolgens in die zin uitvoeren.

## <span id="page-13-1"></span>**Toegangs- en beheerniveaus**

<span id="page-13-3"></span>Tijdens het configureren van de EX8002 in Instelling implementeert u een bepaald beheerniveau door de volgende elementen te configureren:

- Gebruikers en groepen
- Afdrukverbindingen
- Toegang tot WebTools

#### <span id="page-13-2"></span>**Gebruikers en groepen**

U kunt WebTool Configure gebruiken om gebruikers te maken, wachtwoorden toe te wijzen aan gebruikers, groepen met specifieke privileges te maken en gebruikers aan groepen toe te wijzen. Verscheidene groepen zijn standaard ingesteld en u kunt nieuwe groepen maken. Alle gebruikers in een groep hebben dezelfde rechten.

U kunt niet alleen de gebruikers die u hebt aangemaakt toewijzen aan een groep, maar ook gebruikers toevoegen uit de algemene adreslijst van uw organisatie, indien u LDAP services op de EX8002 hebt ingeschakeld.

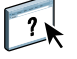

Het volgende onderwerp is een overzicht dat is ontwikkeld om u te helpen een beveiligingsstrategie voor te bereiden. Raadpleeg de Help van WebTool Configure voor meer informatie, inclusief specifieke procedures.

#### **Gebruikersauthenticatie**

De term "gebruikersauthenticatie" betekent dat de EX8002 controleert of de gebruiker die een taak verzendt, bij een groep hoort en of de groep afdrukprivileges heeft ("Afdrukken in zwart-wit" of "Afdrukken in kleur en zwart-wit").

De EX8002 verplicht standaard geen gebruikersauthenticatie. Zelfs als u wachtwoorden toewijst en gebruikers en de gebruikers toewijst aan groepen, wordt er geen authenticatie uitgevoerd *tenzij* u het selectievakje Gebruikers toestaan om af te drukken zonder authenticatie uitschakelt (in Configure > Gebruikers en groepen). Als deze optie is geselecteerd, kan iedereen afdrukken naar de EX8002.

Als u wilt dat gebruikers hun gebruikersnaam en wachtwoord invoeren (als u het selectievakje Gebruikers toestaan om af te drukken zonder authenticatie hebt uitgeschakeld), moet de gebruikers deze informatie invoeren in het printerstuurprogramma wanneer deze afdrukken. Gebruikers moeten hun gebruikersnaam en wachtwoord opgeven als deze bestanden maken vanaf het printerstuurprogramma om deze later af te drukken (zoals een e-mailbijlage die zal worden verzonden naar de EX8002).

Omdat taken die via FTP worden verzonden, geen printerstuurprogramma vereisen, kunt u opgeven dat FTP-taken worden geverifieerd (raadpleeg Configure > Netwerk > Services > FTP > Wachtwoord vereisen voor afdrukken).

#### <span id="page-14-0"></span>**Wachtwoorden**

Wanneer u een nieuwe gebruiker maakt in WebTools Configure> Gebruikers en groepen, wijst u een wachtwoord toe aan de gebruiker. In andere gebieden van het systeem kunt u ook wachtwoorden voor de volgende gebieden instellen.

- Standaardbeheerder in de beheerdersgroep
- Standaardoperator in de operatorgroep
- Windows-systeemwachtwoord

**OPMERKING:** Het beheerderswachtwoord en het operatorwachtwoord staan los van het systeemwachtwoord van Windows.

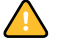

Het beheerderswachtwoord is standaard ingesteld op de EX8002. Wijzig het beheerderswachtwoord regelmatig om de EX8002 te beschermen tegen willekeurige of opzettelijke wijzigingen van de instellingen. Raadpleeg ["Wachtwoorden instellen" op](#page-28-3)  [pagina 29](#page-28-3) voor meer informatie.

Gebruikers in de beheerdersgroep en de operatorgroep hebben rechten naast de expliciete rechten die u instelt wanneer u groepen maakt. In de volgende secties vindt u voorbeelden van deze privileges.

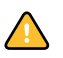

#### <span id="page-15-0"></span>**Beheerdersrechten**

Gebruikers in de beheerdersgroep hebben het hoogste beheerniveau. De beheerdersrechten omvatten:

- De EX8002 configureren met de WebTool Configure
- Groepen toevoegen en verwijderen
- Gebruikers toevoegen en verwijderen
- Wachtwoorden voor gebruikers instellen en wijzigen
- Het takenlogboek verwijderen, afdrukken, exporteren of weergeven
- Printtaken van gebruikers verwijderen, weergeven en wijzigen
- Alle taakgegevens van de EX8002 wissen
- In zwart-wit of kleur afdrukken
- Afdrukverbindingen publiceren
- Lettertypen verwijderen
- Afdruktaken beheren met de hulpmiddelen voor taakbeheer
- Afdrukinstellingen vervangen
- Standaardinstellingen voor afdrukopties bepalen
- De EX8002 kalibreren

#### <span id="page-15-1"></span>**Operatorrechten**

Gebruikers in de operatorgroep beheren afdruktaken via de hulpmiddelen voor taakbeheer, inclusief:

- Het takenlogboek weergeven
- Printtaken van andere gebruikers verwijderen, weergeven en wijzigen
- In zwart-wit of kleur afdrukken

#### **Gastrechten (geen wachtwoord)**

Een gebruiker heeft geen wachtwoord nodig om zich vanuit de hulpmiddelen voor taakbeheer aan te melden als gastgebruiker. Een gastgebruiker kan de status van actieve taken bekijken, maar kan geen wijzigingen aanbrengen in taken of in de status van de EX8002.

#### <span id="page-16-4"></span><span id="page-16-3"></span><span id="page-16-2"></span><span id="page-16-0"></span>**De EX8002-afdrukverbindingen**

<span id="page-16-5"></span>De EX8002 ondersteunt drie afdrukverbindingen: Blokkeringswachtrij, Afdrukwachtrij en Directe verbinding. U activeert of "publiceert" deze afdrukverbindingen voor de gebruikers op het netwerk wanneer u de printerinstellingen configureert. Alle gepubliceerde verbindingen worden constant gecontroleerd op de aanwezigheid van taken. Via de afdrukwachtrij en de directe verbinding hebben gebruikers meer directe toegang tot de EX8002 dan via de blokkeringswachtrij. Publiceer de afdrukwachtrij en de directe verbinding daarom niet in omgevingen waarin een maximale controle vereist is.

<span id="page-16-1"></span>U kunt ook de wachtrij Afgedrukt inschakelen. Dit is een opslaggebied voor de meest recente taken uit de afdrukwachtrij. Via de wachtrij Afgedrukt kunnen gebruikers deze taken opnieuw afdrukken met de taakbeheerhulpprogramma's (bijvoorbeeld: Command WorkStation).

**OPMERKING:** Als u de hulpprogramma's en WebTools wilt gebruiken, moet u ten minste één afdrukverbinding inschakelen.

#### **Blokkeringswachtrij**

Taken die naar de blokkeringswachtrij zijn verzonden, worden op de vaste schijf van de EX8002 geplaatst zodat deze later kunnen worden afgedrukt of meerdere malen kunnen worden afgedrukt. Aangezien de blokkeringswachtrij een opslagruimte is, kunnen de daar opgenomen taken alleen worden afgedrukt met behulp van de hulpmiddelen voor taakbeheer.

#### **Afdrukwachtrij**

De afdrukwachtrij is de standaardwachtrij van de EX8002. Taken die naar de afdrukwachtrij zijn verzonden, worden verwerkt en afgedrukt in de volgorde waarin deze zijn ontvangen. Taken waaraan een operator een bepaalde prioriteit heeft toegekend via de hulpmiddelen voor taakbeheer en taken die via de directe verbinding zijn verzonden, hebben prioriteit boven taken die naar de afdrukwachtrij zijn verzonden.

#### **Directe verbinding**

Met de directe verbinding worden taken direct naar de EX8002 verzonden, maar alleen wanneer de EX8002 niet actief is. Als de EX8002 bezig is, blijft de taak aanwezig op de computer van de gebruiker totdat de EX8002 klaar is. Vervolgens wordt de taak verwerkt zodra de vorige taak is beëindigd en voordat de volgende taak in de wachtrij wordt verwerkt.

In de meeste gevallen worden taken die via de directe verbinding worden verzonden, niet opgeslagen op de vaste schijf van de EX8002 en deze kunnen dus niet worden geselecteerd voor opnieuw afdrukken, verplaatsen of verwijderen. De directe verbinding biedt dus enige beveiliging voor vertrouwelijke bestanden. Taken die naar de directe verbinding zijn verzonden, worden *wel* in het takenlogboek vermeld. Dit is uitsluitend om administratieve redenen.

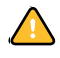

Sommige soorten taken die worden afgedrukt naar de directe verbinding veroorzaken het opslaan van tijdelijke bestanden op de vaste schijf van de EX8002. Het gaat hier om de volgende soorten taken:

- PDF-taken
- TIFF-taken
- Taken met instellingen voor elk van de volgende afdrukopties:
	- Afdrukken in omgekeerde volgorde (voor grote taken)
	- Booklet Maker
	- Gemengde media
	- Scheidingen combineren

<span id="page-17-3"></span>**OPMERKING:** Lettertypen kunnen alleen naar de EX8002 worden gedownload als de directe verbinding is gepubliceerd.

#### <span id="page-17-0"></span>**WebTools**

<span id="page-17-6"></span>De EX8002 kan toegang tot het internet of een intranet ondersteunen met behulp van WebTools vanaf Windows- en Mac OS-computers. Raadpleeg ["WebTools configureren" op](#page-26-2)  [pagina 27](#page-26-2) om het gebruik van WebTools in te schakelen.

#### <span id="page-17-1"></span>**Begin**

Begin biedt actuele informatie over de taken die worden verwerkt en afgedrukt op de EX8002. U hebt geen wachtwoord nodig om deze WebTool te gebruiken. Raadpleeg *Hulpprogramma's* voor meer informatie.

#### <span id="page-17-5"></span>**Downloads**

Met Downloads kunnen gebruikers installatieprogramma's voor printerstuurprogramma's en andere software rechtstreeks downloaden van de EX8002. U hebt geen wachtwoord nodig om deze WebTool te gebruiken. Raadpleeg *[Afdrukken](#page-0-0)* en *[Hulpprogramma's](#page-0-0)* voor meer informatie.

#### <span id="page-17-4"></span>**Documenten**

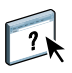

Met Documenten kunnen gebruikers taken in hun postvakken op de EX8002 openen, beheren en wijzigen, en taken naar de EX8002 verzenden. Raadpleeg de Help van WebTool Documenten voor meer informatie.

#### <span id="page-17-2"></span>**Configure**

Met Configure kunt u opties van de EX8002 bekijken en wijzigen vanaf een computer. Voor deze functie is het beheerderswachtwoord nodig. Raadpleeg [pagina 22](#page-21-2) voor meer informatie.

## <span id="page-18-0"></span>**Aanvullende beveiligingsfuncties**

Naast de traditionele beveiligingsfuncties zoals wachtwoorden, kunt u de volgende functies gebruiken om de veiligheid van de EX8002 te verzekeren:

- E-mailtoegang
- IP-adressen, poorten en MAC-adressen
- LDAP-authenticatie

#### <span id="page-18-1"></span>**E-mailtoegang tot de EX8002 beheren**

Omdat u gebruikers toestemming kunt geven voor het afdrukken van bestandsbijlagen in e-mailberichten die naar de EX8002 zijn verzonden, aanvaardt de EX8002 alleen geldige bijlagen (bijvoorbeeld PostScript- of PDF-bestanden). Normaal moeten via e-mail verzonden virussen door de ontvanger worden uitgevoerd. Bijlagen die geen geldige bestanden zijn, worden door de EX8002 geweigerd. Omdat bestandstypen zoals .bat, .vbs en .exe schadelijke virusactiviteiten kunnen starten, verwerkt de EX8002 deze bestandstypen niet. De EX8002 negeert ook e-mails in RTF- (Rich Text Format) of HTML- (Hypertext Markup Language) indeling en alle JavaScript-code die in e-mails voorkomt.

Op de EX8002 kunt u lijsten van geautoriseerde e-mailadressen definiëren. Elke e-mail die de EX8002 ontvangt van een e-mailadres dat niet op deze lijst voorkomt, wordt verwijderd. Raadpleeg [pagina 40](#page-39-1) voor meer informatie.

#### <span id="page-18-2"></span>**IP-adressen, poorten en MAC-adressen beperken**

Om ongeoorloofde verbindingen met de EX8002 te beperken, kunt u alleen gebruikers toelaten met IP-adressen of MAC-adressen die binnen een bepaald bereik vallen. U kunt onnodige poorten sluiten om ongewenste toegang via het netwerk te weigeren. Opdrachten of taken die door een ongeoorloofd IP-adres worden verzonden, worden door de EX8002 genegeerd.

#### <span id="page-18-3"></span>**LDAP-authenticatie**

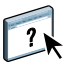

Wanneer u LDAP-communicatie activeert om namen en andere informatie van mensen van uw organisatie op te vragen, kunt u het soort authenticatie instellen. Raadpleeg de Help van WebTool Configure voor meer informatie.

## <span id="page-19-2"></span><span id="page-19-0"></span>**De netwerkkabel aansluiten op de EX8002**

<span id="page-19-4"></span>Dit gedeelte toont een illustratie van het achterpaneel van de EX8002 en geeft informatie over het aansluiten van de EX8002 op het netwerk.

<span id="page-19-5"></span><span id="page-19-3"></span><span id="page-19-1"></span>**Achteraanzicht van de EX8002**

- **1 Stroomconnector**
- **2 USB-aansluitingen**
- **3 Netwerkconnector (10/100/1000BaseT)**
- **4 Printerinterface (x4)**

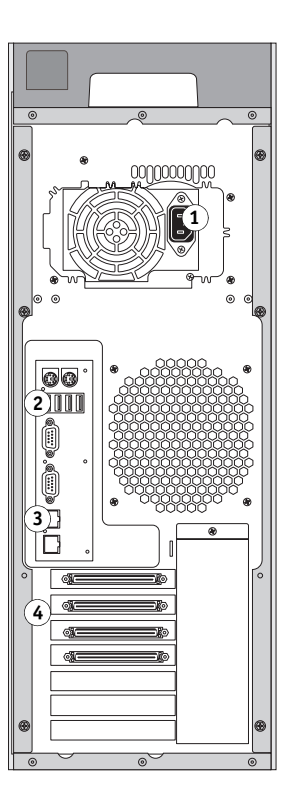

#### <span id="page-20-0"></span>**Ethernetverbinding**

<span id="page-20-3"></span>Voor ethernetverbindingen ondersteunt de EX8002 UTP-bekabeling (Unshielded Twisted Pair) voor de volgende netwerksnelheden:

- <span id="page-20-2"></span>• 10BaseT: Categorie 3 of hoger
- 100BaseTX: Categorie 5 of hoger (4 paar/8 draden, korte lengte)
- 1000BaseT: Categorie 5e of hoger (4 paar/8 draden, korte lengte)

#### **VERBINDING MAKEN MET HET NETWERK**

**• Sluit de netwerkkabel aan op de juiste netwerkconnector (RJ-45) aan de achterkant van de EX8002.**

## <span id="page-20-1"></span>**Over Instelling**

<span id="page-20-4"></span>In Instelling configureert u de EX8002 voor communicatie met andere apparaten en het beheren van afdruktaken. Voer Instelling uit wanneer u de EX8002 de eerste keer aanzet nadat nieuwe systeemsoftware is geladen, of telkens als serversoftware opnieuw wordt geïnstalleerd. Wanneer de netwerk- of gebruikersafdrukomgeving verandert, moet u de opties aanpassen.

**OPMERKING:** U kunt de functies van Instelling niet uitvoeren vanuit Command WorkStation, Macintosh Edition.

Gebruik Configure ([pagina 22\)](#page-21-2) om de EX8002 in te stellen vanaf een netwerkcomputer. Open Configure vanuit WebTools of Command WorkStation, Windows Edition.

## <span id="page-21-3"></span><span id="page-21-2"></span><span id="page-21-0"></span>**DE FIERY-SERVER INSTELLEN VANAF EEN NETWERKCOMPUTER**

U moet de Setup uitvoeren om netwerkinstellingen en standaardinstellingen voor afdrukopties op te geven. Als u de Setup-toepassingen wilt gebruiken, moet u het beheerderswachtwoord voor de EX8002 invoeren.

## <span id="page-21-1"></span>**Configure vanaf een netwerkcomputer openen**

<span id="page-21-5"></span>Gebruik Configure om de EX8002 in te stellen vanaf een netwerkcomputer. U kunt Configure op de volgende manieren openen:

- WebTools vanaf een ondersteunde internetbrowser
- <span id="page-21-4"></span>• Command WorkStation, Windows Edition

#### **CONFIGURE OPENEN VANAF EEN INTERNETBROWSER**

- **1 Start uw internetbrowser en voer het IP-adres van de EX8002 in.**
- **2 Klik op het tabblad Configureren op de homepage van de EX8002.**
- **3 Klik op Configure starten.**
- **4 Meld u aan met beheerdersrechten.**

**CONFIGURE OPENEN VANUIT COMMAND WORKSTATION, WINDOWS EDITION**

- **1 Start Command WorkStation.**
- **2 Meld u aan met beheerdersrechten.**
- **3 Kies Instelling in het menu Server.**

Het volgende dialoogvenster wordt altijd weergegeven, ongeacht de methode die u gebruikt.

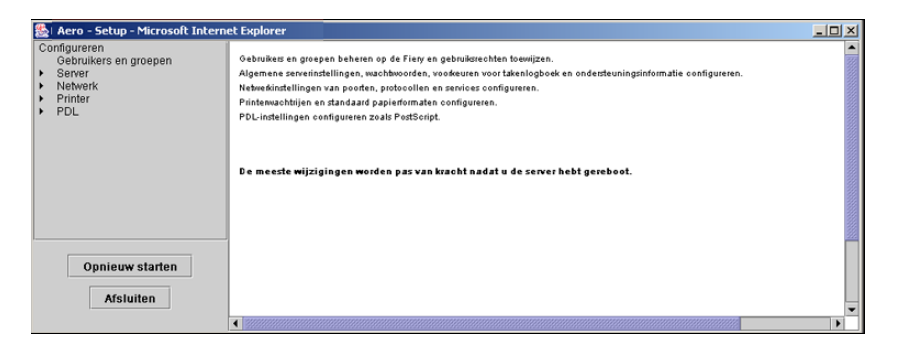

## <span id="page-22-0"></span>**Configure gebruiken**

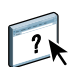

Raadpleeg de Help van WebTool Configure voor informatie over het gebruik van Configure en de instelling van opties.

## <span id="page-23-3"></span><span id="page-23-2"></span><span id="page-23-0"></span>**BESCHRIJVING VAN DE OPTIES VAN INSTELLING**

In dit hoofdstuk worden instellingen beschreven die niet in de Help van Configure worden beschreven:

- instellingen die u kunt opgeven voor de PS-instellingen (PostScript)
- instellingen die u kunt opgeven voor de Productiviteitsinstellingen

Raadpleeg *Afdrukken* voor meer informatie over afdrukopties.

## <span id="page-23-1"></span>**PS-instellingen**

<span id="page-23-9"></span><span id="page-23-8"></span><span id="page-23-7"></span><span id="page-23-5"></span><span id="page-23-4"></span>Druk de configuratiepagina af vanuit Command WorkStation om te controleren wat de huidige standaardinstellingen zijn.

<span id="page-23-6"></span>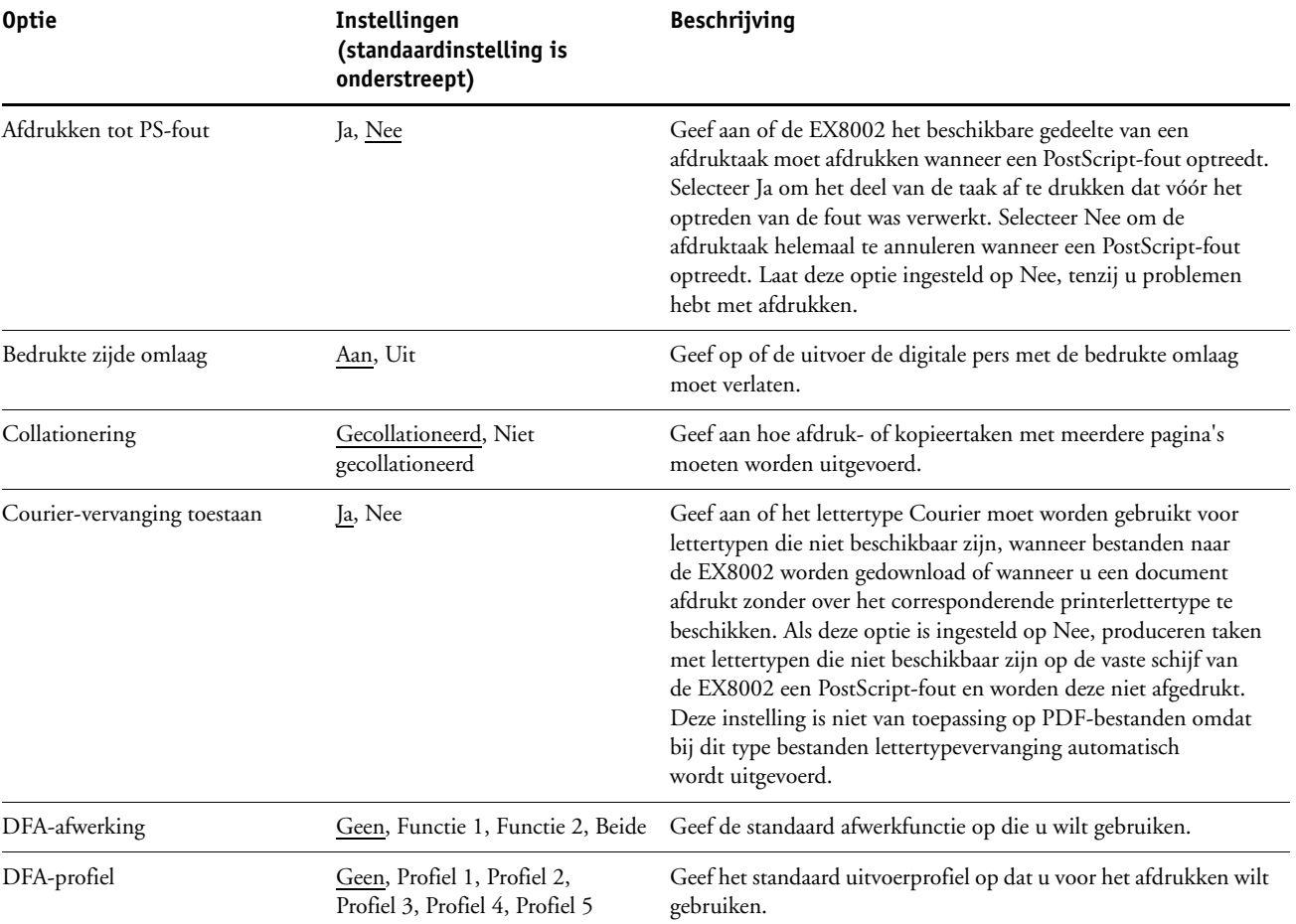

<span id="page-24-5"></span><span id="page-24-4"></span><span id="page-24-3"></span><span id="page-24-2"></span><span id="page-24-1"></span><span id="page-24-0"></span>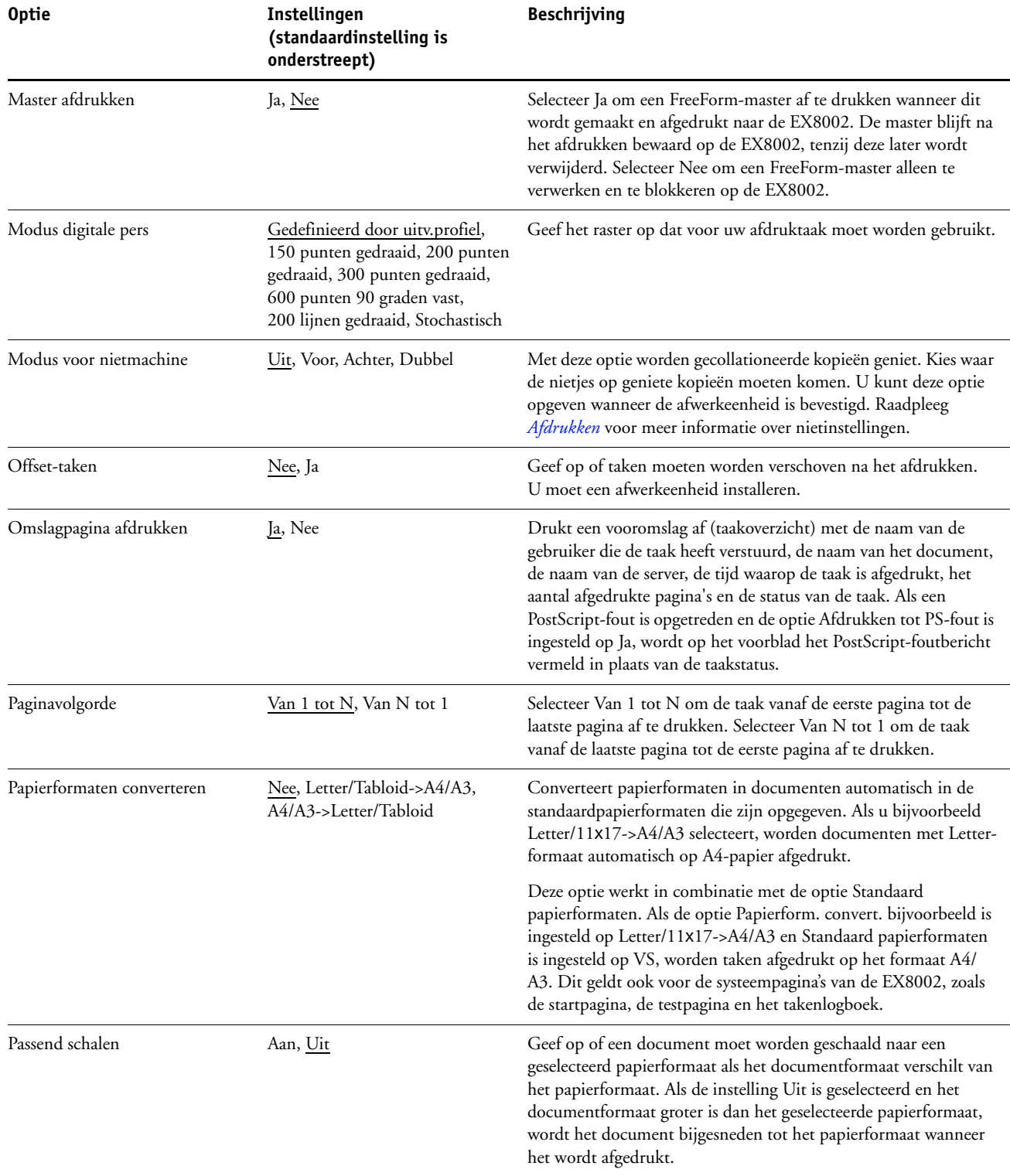

<span id="page-25-4"></span><span id="page-25-1"></span>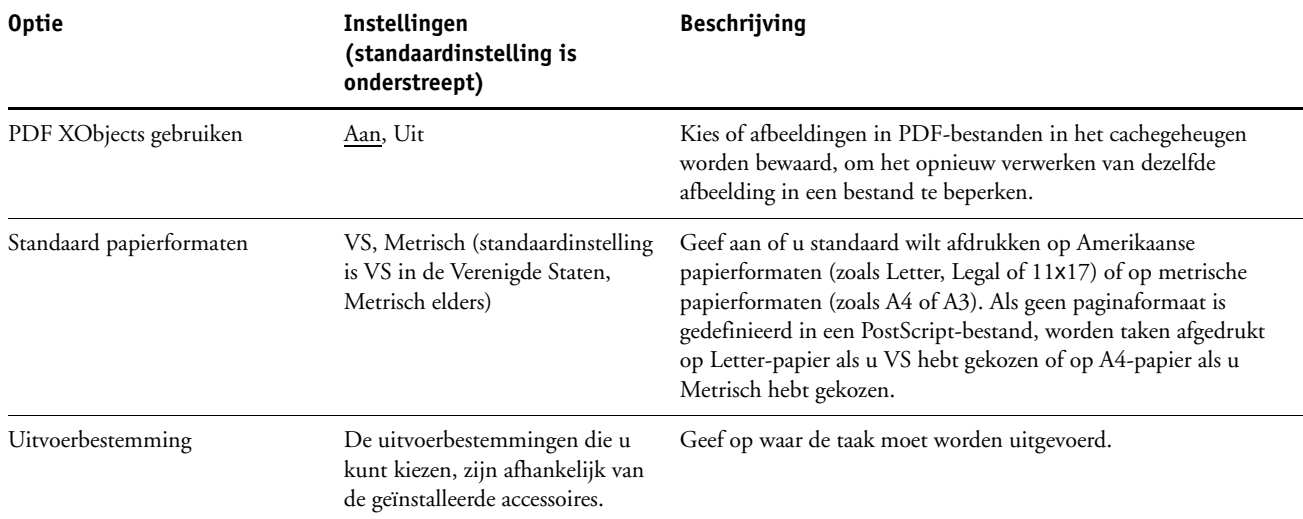

## <span id="page-25-2"></span><span id="page-25-0"></span>**Opties van Productiviteitsinstellingen**

<span id="page-25-3"></span>Druk de configuratiepagina af vanuit Command WorkStation om te controleren wat de huidige standaardinstellingen zijn.

<span id="page-25-6"></span><span id="page-25-5"></span>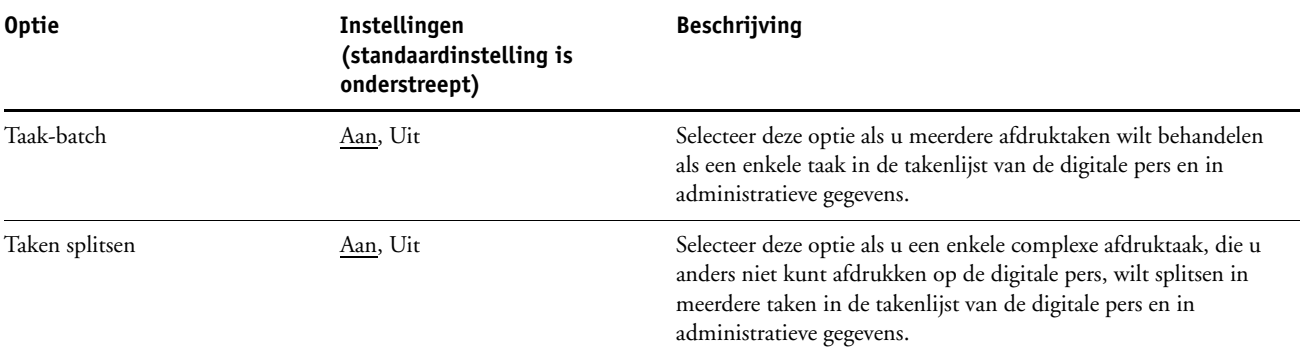

## <span id="page-26-2"></span><span id="page-26-0"></span>**WEBTOOLS CONFIGUREREN**

Met WebTools kunt u de EX8002 op afstand beheren via het internet of uw bedrijfsintranet. De EX8002 heeft een eigen homepage, waarop u de WebTool kunt selecteren die u wilt gebruiken.

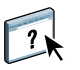

Raadpleeg *Hulpprogramma's* voor meer informatie over het gebruik van WebTools. Voor de meeste WebTools kunt u ook de Help raadplegen.

## <span id="page-26-3"></span><span id="page-26-1"></span>**De EX8002 en computers configureren voor WebTools**

WebTools bieden toegang tot een groot aantal EX8002-functies via het internet (of een intranet). Hierdoor krijgt u extra flexibiliteit in beheer op afstand. Nadat WebTools zijn ingeschakeld, hebt u er toegang toe vanaf een netwerkcomputer.

#### **DE EX8002 INSTELLEN VOOR HET GEBRUIK VAN WEBTOOLS**

- **1 Activeer TCP/IP in de Netwerkinstellingen van de EX8002.**
- **2 Stel een geldig, uniek IP-adres, subnetmasker en adres van de gateway (indien nodig) in voor de EX8002.**
- **3 Activeer Web Services in Services instellen.**

Als u WebTools wilt gebruiken voor het afdrukken, voert u de volgende stappen uit.

- **4 Zorg dat in Poortfilter poort 515 (LPD) ingeschakeld is.**
- <span id="page-26-4"></span>**5 Bevestig in de Printerinstellingen dat de Afdrukwachtrij gepubliceerd is.**

**EEN COMPUTER INSTELLEN VOOR HET GEBRUIK VAN WEBTOOLS**

- **1 Activeer het TCP/IP-netwerkprotocol.**
- **2 Wijs aan de computer een geldig, uniek IP-adres, subnetmasker en gatewayadres toe.**
- **3 Installeer een internetbrowser die Java en frames ondersteunt.**

<span id="page-26-5"></span>Zorg dat Java is ingeschakeld. Raadpleeg *Welkom* voor meer informatie over ondersteunde browsers en de vereisten voor WebTools.

#### **WEBTOOLS OPENEN**

**1 Start uw internetbrowser en typ het IP-adres of de DNS-naam van de EX8002. U kunt ook op de EX8002 met de rechtermuisknop klikken op FieryBar en WebTools kiezen.**

De homepage van de EX8002 wordt weergegeven.

**2 Klik op het tabblad van de WebTool die u wilt gebruiken.**

## <span id="page-27-3"></span><span id="page-27-0"></span>**DE FIERY-SERVER BEHEREN**

Dit hoofdstuk bevat aanwijzingen voor het beheren van de afdrukmogelijkheden, de prestaties en de beveiliging van de EX8002.

## <span id="page-27-2"></span><span id="page-27-1"></span>**Beheerdersfuncties**

<span id="page-27-4"></span>Beheersfuncties worden geleverd bij de gebruikerssoftware en zijn in de EX8002 zelf ingebouwd. In de volgende tabel wordt beschreven waar u informatie vindt over deze functies.

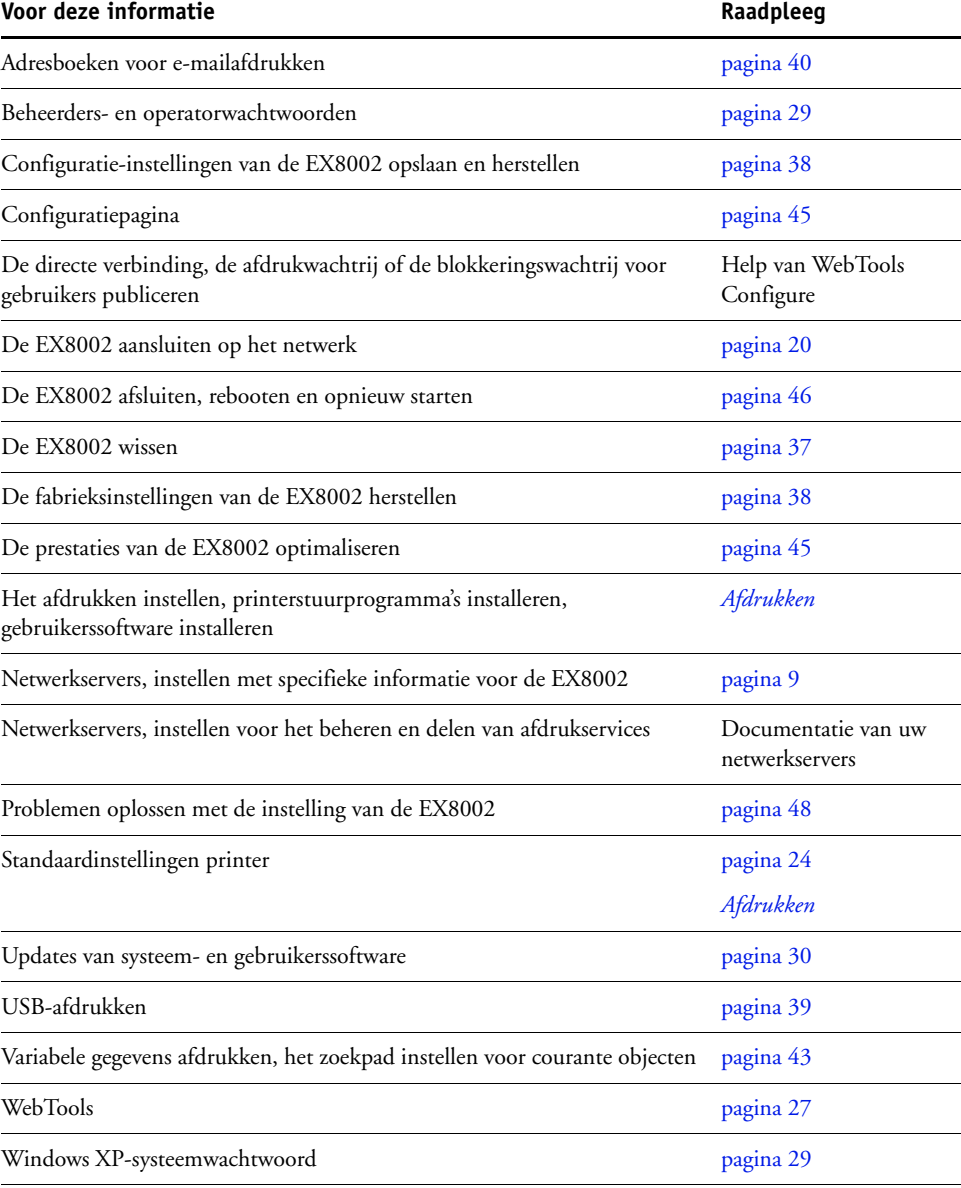

### <span id="page-28-3"></span><span id="page-28-0"></span>**Wachtwoorden instellen**

<span id="page-28-4"></span>U kunt de wachtwoorden voor de EX8002 instellen of wijzigen. Alle leden van de beheerdersgroep kunnen de opties in Instelling wijzigen en de stroom en volgorde van afdruktaken beheren met de hulpmiddelen voor taakbeheer.

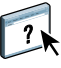

Voor het maken van gebruikers, toewijzen van wachtwoorden en toevoegen van gebruikers aan groepen gebruikt u Configure. Raadpleeg de Help van WebTool Configure voor meer informatie.

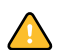

Houd goed bij welke wachtwoorden u instelt.

### <span id="page-28-1"></span>**Wachtwoorden op een netwerkcomputer**

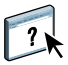

U kunt het beheerderswachtwoord en het operatorwachtwoord wijzigen in WebTool Configure of Command WorkStation, Windows Edition. Raadpleeg de Help van WebTool Configure voor meer informatie.

### <span id="page-28-2"></span>**Het Windows XP-systeemwachtwoord wijzigen**

De EX8002 is ingesteld met een Windows XP-systeemwachtwoord. Om de veiligheid van het netwerk in uw omgeving te garanderen, moet de beheerder het wachtwoord wijzigen.

#### **HET WINDOWS XP-WACHTWOORD VOOR DE EX8002 WIJZIGEN**

#### **1 Druk Ctrl+Alt+Delete in op het Windows-toetsenbord.**

Het dialoogvenster Windows-beveiliging wordt weergegeven.

**OPMERKING:** Als u het welkomstscherm gebruikt in Windows XP, verschijnt het dialoogvenster Windows-taakbeheer. U moet het welkomstscherm uitschakelen om toegang te krijgen tot het dialoogvenster Windows-beveiliging. Open Gebruikersaccounts in het configuratiescherm van Windows XP, selecteer De manier waarop gebruikers zich aan- en afmelden wijzigen en schakel het selectievakje Het welkomstvenster gebruiken uit.

**2 Klik in het dialoogvenster Windows-beveiliging op Wachtwoord wijzigen en voer het volgende in. Bijvoorbeeld, als u het wachtwoord wilt wijzigen in "Fiery.2":**

Gebruikersnaam: administrator

Aanmelden bij: \\Aero

Oud wachtwoord: Fiery.1

Nieuw wachtwoord: Fiery.2

Bevestig het nieuwe wachtwoord: Fiery.2

**3 Klik op OK.**

Het nieuwe wachtwoord, Fiery.2, is nu ingesteld.

## <span id="page-29-0"></span>**Systeem- en gebruikerssoftware bijwerken**

<span id="page-29-3"></span>Met de hulpmiddelen System Updates en Zoeken naar updates voor het product (softwaredownloadsite) kunt u updates verkrijgen voor systeemsoftware en gebruikerssoftware voor EX8002 vanaf een beveiligde website op het internet (in deze documentatie de updateserver genoemd).

#### <span id="page-29-1"></span>**Voordat u de EX8002 bijwerkt**

<span id="page-29-2"></span>Houd rekening met het volgende voordat u de EX8002 bijwerkt via System Updates of Zoeken naar updates voor het product:

- Als u systeemsoftware vanaf dvd's opnieuw installeert op de vaste schijf van de EX8002, worden alle patches en updates die eerder zijn gedownload en geïnstalleerd verwijderd en moet u deze opnieuw installeren. Direct nadat systeemsoftware opnieuw is geïnstalleerd, moet u de meest recente patches verkrijgen via de updateserver.
- Als de EX8002 zich achter een firewall bevindt en geen toegang heeft tot het internet, kan de sitebeheerder een proxyserver configureren bij de organisatie van de klant zodat de EX8002 updates kan ontvangen (raadpleeg [pagina 34](#page-33-0)).
- Tijdens het installeren van updates kunt u niet afdrukken naar de EX8002. Plan de automatische updates op een tijdstip waarop geen afdrukken zijn gepland. Tijdens het installeren van updates moet de EX8002 mogelijk enkele keren worden gereboot.
- Als u wilt bekijken welke updates al zijn geïnstalleerd, drukt u een configuratiepagina af of opent u Nu zoeken en klikt u op het tabblad Geschiedenis (raadpleeg ["Nu zoeken](#page-34-0)  [gebruiken" op pagina 35](#page-34-0)). Nu zoeken is beschikbaar wanneer u System Updates rechtstreeks vanuit de Fiery Advanced Controller Interface opent.
- De lijst die wordt weergegeven wanneer u Zoeken naar updates voor het product (softwaredownloadsite) opent, kan de volgende updates bevatten:
	- Updates die niet beschikbaar zijn via System Updates en/of die niet zijn goedgekeurd voor alle gebruikers.
	- Updates die mogelijk al zijn geïnstalleerd op bepaalde EX8002-afdrukservers. Als hulp bij het kiezen van de updates die u wilt downloaden, vergelijkt u de weergegeven lijst met het logboek Configuratiepagina>Updates van de EX8002-afdrukserver.

**OPMERKING:** Nu zoeken is niet beschikbaar wanneer u System Updates opent vanuit Command WorkStation of WebTools.

![](_page_29_Picture_13.jpeg)

#### <span id="page-30-1"></span><span id="page-30-0"></span>**System Updates**

Met System Updates kunt u plannen dat regelmatig wordt gecontroleerd op beschikbare EX8002-updates bij een updateserver op het internet. De EX8002 controleert automatisch op updates door regelmatig verbinding te maken met de updateserver.

Met System Updates kunnen gebruikers ook bijgewerkte versies van gebruikerssoftware (hulpprogramma's) van EX8002 verkrijgen en deze installeren op clientcomputers die verbinding maken met de EX8002. De bijgewerkte toepassingen worden eerst van de updateserver gedownload naar een partitie op de vaste schijf van de EX8002. Gebruikers krijgen via het internet toegang tot de EX8002, downloaden de bijgewerkte toepassingen naar clientcomputers en installeren deze handmatig.

<span id="page-30-2"></span>U kunt ook op elk moment updates weergeven en downloaden met de functie Nu zoeken vanuit de Fiery Advanced Controller Interface. U gebruikt Nu zoeken voor het weergeven en handmatig downloaden van updates die beschikbaar zijn voor installatie (tabblad Patches) en/ of voor het weergeven van een lijst van updates die al zijn geïnstalleerd (tabblad Geschiedenis).

Daarnaast kunt u Nu zoeken starten door te klikken op een kennisgeving van een update in de taakbalk van de EX8002-monitor.

U kunt System Updates op de volgende manieren openen:

- Rechtstreeks vanuit de Fiery Advanced Controller Interface
- Vanaf een clientcomputer via WebTools > tabblad Configure > Configure starten
- Vanaf een clientcomputer via Command WorkStation > menu Server > Instelling > Server > Systeemupdate

Raadpleeg ["System Updates plannen" op pagina 32](#page-31-0) voor gedetailleerde instructies.

Lees eerst ["Voordat u de EX8002 bijwerkt" op pagina 30](#page-29-1) voordat u System Updates gaat plannen.

#### <span id="page-31-0"></span>**SYSTEM UPDATES PLANNEN**

#### **1 Open Systeemupdate.**

U kunt System Updates rechtstreeks openen vanuit de Fiery Advanced Controller Interface of vanaf een clientcomputer via WebTools of Command WorkStation.

Als u System Updates rechtstreeks opent vanuit de Fiery Advanced Controller Interface, is de extra functie Nu zoeken beschikbaar (raadpleeg [pagina 35](#page-34-0)). Nu zoeken vermeldt de updates die momenteel beschikbaar zijn (tabblad Patches) en de updates die al zijn geïnstalleerd (tabblad Geschiedenis).

**OPMERKING:** Nu zoeken is niet beschikbaar wanneer u System Updates opent vanuit Command WorkStation of WebTools.

![](_page_31_Picture_116.jpeg)

**OPMERKING:** Tijdens het installeren van updates kunt u niet afdrukken naar de EX8002. Plan de automatische updates op een tijdstip waarop geen afdrukken zijn gepland. Tijdens het updateproces moet de EX8002 mogelijk enkele keren worden gereboot.

**2 Selecteer Zoeken naar belangrijke systeemupdates (of System Updates inschakelen in Command WorkStation of WebTools).**

![](_page_32_Picture_37.jpeg)

## **3 Geef op hoe vaak de EX8002 verbinding moet maken met de updateserver.**

<span id="page-32-0"></span>Met deze functie stelt u een planning in voor het installeren, downloaden en/of kennisgeven van updates.

- **4 Kies een methode voor het bijwerken van de besturingssoftware, de systeemsoftware en de hulpprogramma's van de EX8002:**
	- **Updates automatisch downloaden en installeren (aanbevolen methode):** updates worden automatisch gedownload naar de EX8002 en geïnstalleerd. De gebruiker hoeft hierbij niets te doen.
	- **Updates downloaden en kennisgeving versturen:** updates worden automatisch gedownload naar de EX8002, maar worden niet geïnstalleerd. Er wordt een kennisgeving verstuurd dat er updates zijn gedownload. Nadat de updates zijn gedownload, installeert u deze handmatig.
	- **Kennisgeving versturen wanneer updates beschikbaar zijn:** in de taakbalk van EX8002 wordt een kennisgeving weergegeven wanneer nieuwe updates beschikbaar zijn om te worden gedownload van de updateserver. Als u de updates handmatig wilt downloaden naar de EX8002, opent u Nu zoeken door te klikken op de kennisgeving in de taakbalk.
- <span id="page-33-1"></span><span id="page-33-0"></span>**5 Als u een proxyserver gebruikt om via een firewall verbinding te maken met de updateserver, klikt u op Proxy-instellingen, selecteert u Proxy inschakelen en typt u de juiste informatie in de volgende velden:**
	- Adres: IP-adres van proxyserver
	- Poort: poort die de proxyserver gebruikt
	- Gebruikersnaam: gebruikersnaam voor toegang tot de proxyserver
	- Wachtwoord: wachtwoord voor toegang tot de proxyserver
- **6 Klik op Opslaan in het venster Proxy-instellingen.**
- **7 Klik op Toepassen.**

#### <span id="page-34-1"></span><span id="page-34-0"></span>**Nu zoeken gebruiken**

Nu zoeken is beschikbaar wanneer u System Updates rechtstreeks vanuit de Fiery Advanced Controller Interface opent.

U gebruikt Nu zoeken voor het weergeven van updates die beschikbaar zijn voor installatie (tabblad Patches) en updates die al zijn geïnstalleerd (tabblad Geschiedenis).

**OPMERKING:** Nu zoeken is niet beschikbaar wanneer u System Updates opent vanuit Command WorkStation of WebTools.

#### **UPDATES WEERGEVEN EN INSTALLEREN VIA NU ZOEKEN**

**1 Klik vanaf de EX8002 op Start > Alle programma's > EX8002 > System Updates.**

Het dialoogvenster Voorkeuren voor System Updates wordt weergegeven.

- **2 Klik op Nu zoeken onder in het scherm en voer een van de volgende opties uit.**
	- Als u de beschrijving van een update wilt weergeven, selecteert u de update in de lijst.
	- Als u de update wilt installeren, klikt u op Installeren.
	- Als u wilt weergeven welke updates al zijn geïnstalleerd, selecteert u het tabblad Geschiedenis.
	- Als u het venster wilt sluiten zonder een update te installeren, klikt u op X in de rechterbovenhoek.

![](_page_34_Picture_86.jpeg)

#### <span id="page-35-2"></span><span id="page-35-0"></span>**Zoeken naar updates van het product (softwaredownloadsite)**

Met Zoeken naar updates voor het product (ook bekend als de softwaredownloadsite) krijgt u toegang tot de updateserver en kunt u alle beschikbare updates voor systeem- en gebruikerssoftware van de EX8002 weergeven en handmatig downloaden. U kunt Zoeken naar updates voor het product openen vanaf het tabblad Configureren in WebTools.

Zoeken naar updates voor het product is met name handig als uw EX8002 geen toegang kan krijgen tot het internet, zich achter een firewall bevindt of anderszins niet in staat is of niet is geconfigureerd om op de updateserver naar automatische updates te zoeken en deze te aanvaarden. (Bijvoorbeeld als u geen gebruik wilt maken van (of de EX8002 is niet in staat om gebruik te maken van) de automatische download-/installatie-/kennisgevingsfuncties die beschikbaar zijn via System Updates).

Raadpleeg ["Updates installeren via Zoeken naar updates voor het product" op pagina 36](#page-35-1) voor gedetailleerde informatie.

Lees eerst ["Voordat u de EX8002 bijwerkt" op pagina 30](#page-29-1) voordat u Zoeken naar updates voor het product gaat gebruiken.

#### <span id="page-35-1"></span>**UPDATES INSTALLEREN VIA ZOEKEN NAAR UPDATES VOOR HET PRODUCT**

- **1 Open een webbrowser, typ het IP-adres of de DNS-naam van de EX8002 en druk vervolgens op Enter.**
- **2 Klik op het tabblad Configureren en klik vervolgens op Zoeken naar updates voor het product.**

Er wordt een venster met beschikbare updates weergegeven.

**OPMERKING:** De lijst die wordt weergegeven wanneer u Zoeken naar updates voor het product opent, kan de volgende updates bevatten:

- Updates die niet beschikbaar zijn via System Updates en/of die niet zijn goedgekeurd voor alle gebruikers.
- Updates die mogelijk al zijn geïnstalleerd op bepaalde EX8002-afdrukservers. Als hulp bij het kiezen van de updates die u wilt downloaden, vergelijkt u de weergegeven lijst met het logboek Configuratiepagina > Updates van de EX8002-afdrukserver.
- **3 Klik voor elke update die u wilt downloaden op de bestandsnaam onder Download en selecteer vervolgens Opslaan om het updatebestand te downloaden naar een locatie op de clientcomputer.**
- **4 Wanneer de updatebestanden zijn gedownload, bladert u naar de locatie van het updatebestand op de clientcomputer en verwerkt u dit verder afhankelijk van het bestandstype, de omstandigheden en de toestand ter plaatse.**

## <span id="page-36-2"></span><span id="page-36-0"></span>**De EX8002 wissen**

<span id="page-36-1"></span>Met de opdracht Server wissen kunt u alle afdruktaken verwijderen uit de afdrukwachtrij, blokkeringswachtrij en de wachtrij Afgedrukt van de EX8002. U kunt taken ook afzonderlijk of groepsgewijs verwijderen met Command WorkStation. Met de optie Server wissen verwijdert u ook alle taken die gearchiveerd zijn op de vaste schijf van de EX8002, de index van gearchiveerde taken en alle FreeForm-masters.

#### **DE EX8002 WISSEN VANUIT COMMAND WORKSTATION**

#### **• Kies in Command WorkStation de optie Server wissen in het menu Server.**

Raadpleeg de Help van Command WorkStation voor meer informatie.

Maak altijd een reservekopie van de oorspronkelijke gegevens op uw media wanneer u informatie op de vaste schijf van de EX8002 opslaat en bewaart. Beschadig de vaste schijf van de EX8002 nooit en schakel het systeem niet uit terwijl het de vaste schijf gebruikt. Op [pagina 46](#page-45-0) wordt uitgelegd hoe u de EX8002 in- en uitschakelt.

Technische problemen met de harde schijf of systeemsoftware van de EX8002 kunnen leiden tot onherroepelijk verlies van de gegevens die u op de harde schijf van de EX8002 hebt bewaard en opgeslagen. Als problemen met de vaste schijf optreden, is de blijvende opslag van de volgende gegevens niet gegarandeerd:

- Lettertypen van derden
- Afdruktaken
- Kleurprofielen, inclusief profielen die zijn gedownload of bewerkt met Spot-On
- Taakopmerkingen en instructies
- Met Impose bewerkte taken
- Documenten met variabele gegevens
- Adresboeken van de e-mailservice
- Configuratiegegevens van de EX8002 (lijst van alle actieve instellingen van de huidige Instelling)

![](_page_36_Picture_16.jpeg)

## <span id="page-37-0"></span>**Instellingen van de EX8002 herstellen**

U kunt de EX8002 terugzetten naar de standaardinstellingen of een groep van instellingen die u al hebt opgeslagen.

#### <span id="page-37-1"></span>**De configuratie van de EX8002 opslaan en herstellen**

U kunt de huidige configuratie van de EX8002 opslaan en indien nodig later herstellen. De volgende instellingen worden opgeslagen (als de EX8002 deze ondersteunt):

- Instellingen die zijn uitgevoerd in Instelling (met uitzondering van Servernaam)
- Inslagsjablonen die zijn opgeslagen in de standaarddirectory voor deze bestanden op de EX8002
- Adresboeken
- Instellingen van virtuele printers
- Gebruikers- en groepsinformatie (aanmeldnamen en wachtwoorden)
- Aangepaste steunkleuren

Gebruik Configure om instellingen op te slaan en te herstellen. Raadpleeg de Help van WebTool Configure voor meer informatie.

![](_page_37_Picture_12.jpeg)

## <span id="page-38-0"></span>**USB-afdrukken**

<span id="page-38-1"></span>Gebruikers kunnen PS-, EPS-, TIFF- en PDF-bestanden opslaan op een USB-apparaat en deze bestanden afdrukken op de EX8002. Als u bestanden automatisch wilt afdrukken wanneer een USB-apparaat is aangesloten op de EX8002, moet u de bestanden opslaan in specifieke mappen of op het hoofdniveau van het USB-apparaat.

Raadpleeg *[Afdrukken](#page-21-3)* voor meer informatie over Afdrukken.

#### **EEN USB-APPARAAT INSTELLEN VOOR AUTOMATISCH AFDRUKKEN**

- **1 Configureer minstens de volgende USB-afdrukopties in WebTools Configure > Netwerk > Poort > USB:**
	- Selecteer USB-poort inschakelen.
	- Selecteer voor de standaardwachtrij de verbinding waarnaar de EX8002 bestanden die geen verbinding opgeven, downloadt.
	- Stel Aut. afdr. USB-med. in op Alle afdrukken.
- **2 Maak op een computer mappen op het hoofdniveau van het USB-apparaat met de namen Print, Hold en Direct.**
- **3 Sla de bestanden van de computer op het USB-apparaat op.**

Bestanden die zijn gekopieerd naar de mappen Print, Hold en Direct worden gedownload naar de overeenkomstige afdrukverbinding op de EX8002 wanneer u het USB-apparaat aansluit op de EX8002.

Bestanden die naar het hoofdniveau van het apparaat zijn gekopieerd (en elke map onder het hoofdniveau die niet is genoemd voor een afdrukverbinding) worden gedownload naar de wachtrij die u voor USB-afdrukken hebt geconfigureerd.

![](_page_38_Picture_13.jpeg)

Bereid het USB-apparaat voor met de correcte mapstructuur en de geschikte bestanden voordat het apparaat wordt verbonden met de EX8002. Omdat de bestandsverwerking wordt gestart zodra u het apparaat op de EX8002 aansluit, is er geen tijd voor bestandsbeheertaken, zoals het verplaatsen van bestanden naar een andere map of het verwijderen van bestanden.

**4 Verwijder het USB-apparaat van de computer en sluit dit aan op de USB-poort van de EX8002.**

Raadpleeg [pagina 20](#page-19-3) voor de plaats van de USB-poort. Andere USB-poorten, bijvoorbeeld die aan de voorzijde van de EX8002, werken mogelijk ook.

![](_page_38_Picture_17.jpeg)

Zorg dat u het USB-apparaat op de juiste manier uitschakelt voordat u de verbinding met de computer verbreekt.

## <span id="page-39-1"></span><span id="page-39-0"></span>**E-mailadresboeken beheren**

U kunt e-mail-/internetfaxadressen beheren op de EX8002 door e-mailberichten in een specifieke opmaak te verzenden naar de EX8002. De beheerfuncties overschrijving het adresboek, voegen nieuwe adressen toe, verwijderen adressen en halen huidige adressen op de EX8002 op.

Gebruikers maken gebruik van de adresboeken wanneer deze bestanden in bijlage verzenden naar een specifiek e-mail-/internetfaxadres.

**OPMERKING:** E-mailberichten kunnen alleen vanaf een beheerdersaccount worden verstuurd.

De EX8002 ondersteunt de volgende adresboeken:

**Admin** stelt leden in staat het adresboek te wijzigen, het huidige adresboek van de EX8002 op te halen, een afdruktaak te annuleren of de status van een taak te ontvangen. Lidmaatschap in dit adresboek biedt echter niet dezelfde privileges als het beheerderswachtwoord [\(pagina 29](#page-28-0)).

**Print** bevat gebruikers met afdrukrechten. Alleen gebruikers van wie het e-mailadres in het adresboek Print staat, mogen taken via e-mail verzenden naar de EX8002. Onbevoegde gebruikers krijgen per e-mail het antwoord dat de EX8002 de taak niet heeft geaccepteerd om af te drukken.

**User (Gebruiker)** is een algemeen postvak.

**Fax** wordt gebruikt om bestanden via internetfax naar de EX8002 te verzenden. U kunt adressen in het adresboek niet gebruiken om een e-mail naar de EX8002 te verzenden.

**Corporate (Zakelijk)** is een LDAP-adresboek.

**OPMERKING:** Voer LDAP-instellingen uit voordat u deze adresboeken instelt.

Als een afdruktaak via e-mail wordt verstuurd, controleert de EX8002 eerst het adresboek Print. Als het e-mailadres van de gebruiker niet overeenkomt met de vermelding in het adresboek Print, dan wordt de taak niet afgedrukt. De gebruiker ontvangt in dat geval een e-mail met het bericht dat de afdruktaak niet is geaccepteerd.

Het standaardjokerteken "@" wordt opgeslagen in het adresboek voor afdrukken. Hiermee kan elke gebruiker afdrukken naar de EX8002 tot de beheerder de eerste vermelding aan het adresboek voor afdrukken toevoegt.

Als u adresboeken wilt beheren, moet u een e-mail verzenden naar de EX8002 met de opdrachten in de velden Onderwerp en Bericht. De EX8002 antwoordt via e-mail met informatie over elke aanvraag, zoals beschreven in de volgende tabel.

![](_page_39_Picture_15.jpeg)

Als u meerdere adressen tegelijk wilt toevoegen of verwijderen, moet u de adressen op aparte regels weergeven in het berichtveld van de e-mail.

![](_page_40_Picture_285.jpeg)

#### **EEN ADRESBOEK OPHALEN VANUIT DE EX8002**

- **1 Start uw e-mailtoepassing.**
- **2 Open een nieuw berichtvenster.**
- **3 Typ in de Aan-regel het e-mailadres van de EX8002.**
- **4 Typ in de onderwerpregel de opdracht en de adresnaam.**

Om bijvoorbeeld het adresboek van de gebruiker op te halen, typt u "#GetAddressBook User".

**5 Verzend het bericht.**

Het antwoordbericht bevat de adressen van het opgegeven adresboek.

**6 Kopieer de adressen als tekstbestand of sla het bericht op.**

#### **EEN ADRESBOEK TERUGZETTEN OP DE EX8002**

- **1 Start uw e-mailtoepassing.**
- **2 Open een nieuw berichtvenster.**
- **3 Typ in de Aan-regel het e-mailadres van de EX8002.**
- **4 Typ in de onderwerpregel de opdracht en de naam van het adresboek.**

Om bijvoorbeeld het adresboek van de gebruiker terug te zetten, typt u "#GetAddressTo User".

**5 Kopieer de adressen van de inhoud van de e-mail met elk adres op een afzonderlijke regel.**

U kunt ook bijnamen opslaan. Als een bijnaam of een adres langer is dan een regel, moet u het verkorten tot het op de regel past.

- **6 Verzend het bericht.**
- **7 Controleer in het e-mailbericht dat u als antwoord hebt ontvangen, of de adressen correct zijn teruggezet.**

### <span id="page-42-0"></span>**VDP-zoekpad**

Gebruik de volgende informatie in Configure > PDL > VDP om het bestandszoekpad in te stellen voor VDP-objecten.

#### <span id="page-42-1"></span>**Courante algemene zoekpaden instellen**

Het zoekpad van een bestand bepaalt waar algemene VDP-bronnen (bijvoorbeeld PostScriptafbeeldingen en -lettertypen) zijn opgeslagen. Dit kan op een netwerkcomputer of op de EX8002 zijn. De EX8002 doorzoekt vooraf gedefinieerde paden tot de benodigde bronnen zijn gevonden. Als de bron niet wordt gevonden, mislukt de taak. Breng gebruikers op de hoogte van de paden die u opgeeft, zodat hun taken toegang krijgen tot de bronnen.

De EX8002 doorzoekt paden voor VDP-bronnen in de onderstaande volgorde:

**• Pad dat de gebruiker opgeeft in de taak**

Raadpleeg ["Gebruikers toestaan om een zoekpad voor één taak te definiëren" op pagina 44.](#page-43-0)

- **Paden die u definieert in Configure voor courante algemene objecten**
- **Pad dat de toepassing opgeeft voor VPS- of PPML-bronnen wanneer het de gegevensstroom genereert**

Voor elk van deze paden doorzoekt de EX8002 de map en vervolgens de submappen binnen die map. Nadat de EX8002 de eerste bron heeft gevonden, probeert het apparaat de tweede bron in dezelfde map te vinden. Als de tweede bron niet in dezelfde map wordt gevonden, doorzoekt de EX8002 in de oorspronkelijke volgorde.

#### **EEN ALGEMEEN PAD VOOR COURANTE VDP-OBJECTEN OPGEVEN**

- **1 Start Configure op een van de volgende manieren:**
	- Typ het IP-adres van de EX8002 in een webbrowser, klik op het tabblad Configureren en klik vervolgens op Configure starten.
	- Selecteer Server > Instelling in Command WorkStation, Windows Edition.
- **2 Kies Configure > PDL > VDP.**
- **3 Klik op Toevoegen.**
- **4 Geef de padnaam op in het venster dat verschijnt of klik op Bladeren om het pad te doorzoeken.**

Als u de padnaam typt, gebruikt u de notatie van een toegewezen station (bijvoorbeeld: Z:\map) of een UNC (bijvoorbeeld: \\computernaam\\map).

- **5 Als het pad zich bevindt op een computer die verificatie vereist, selecteert u Authenticatie via externe server en voert u de juiste gebruikersnaam en het juiste wachtwoord in.**
- **6 Klik op OK.**
- **7 Klik op Toevoegen om meer paden toe te voegen en herhaal deze stappen.**
- **8 Klik op Apply (Toepassen).**

#### <span id="page-43-0"></span>**Gebruikers toestaan om een zoekpad voor één taak te definiëren**

Een gebruiker kan één zoekpad invoeren wanneer de gebruiker de taak verzendt vanuit een Windows-printerstuurprogramma of wanneer iemand achteraf de taak overschrijft om een zoekpad op te nemen. Het pad moet uit minder dan 256 tekens bestaan en de notatie hebben van een toegewezen station (bijvoorbeeld: Z:\map) of een UNC (bijvoorbeeld: \\computernaam\\map).

Om een toegewezen station te gebruiken, moet het worden herkend door de EX8002. Als de gebruiker bijvoorbeeld een pad opgeeft op de computer van de gebruiker (bijvoorbeeld: C:\Mijn documenten\VDP), de EX8002, wordt er verondersteld dat dit het station C:\ is op de EX8002. Als, in een ander voorbeeld, Z: een netwerkstation is dat toegankelijk is voor gebruikers op hun netwerk, kent de EX8002 de locatie waarnaar Z: verwijst niet. Daarom moet u een station toewijzen, zodat de EX8002 ook de locatie waar de bronnen zijn opgeslagen, kan herkennen.

De volgende procedure veronderstelt dat u de Fiery Advanced Controller Interface gebruikt. Als u geen Fiery Advanced Controller Interface hebt, maar uw EX8002 Extern bureaublad ondersteunt, verbindt u de EX8002 met Extern bureaublad en gebruikt u de volgende procedure.

#### **EEN STATION AAN EEN LETTER TOEWIJZEN DIE WORDT HERKEND DOOR DE EX8002**

- **1 Kies in het venster Verkenner het menu Extra > Netwerkverbinding maken.**
- **2 Voer in het veld Station een letter in die nog niet is toegewezen.**
- **3 Typ in het veld Pad de UNC van de netwerkcomputer die de gedeelde bronnen bevat of klik op Bladeren en zoek de computer op het netwerk.**
- **4 Klik op Voltooien.**
- **5 Als u wordt gevraagd een netwerkwachtwoord in te voeren, typt u Beheerder in het veld Verbinden als en typt u het wachtwoord in het veld Wachtwoord. Klik vervolgens op OK.**
- **6 Laat de gebruiker weten welke stationsletter moet worden gebruikt in het VDP-zoekpad wanneer de gebruiker de taak naar de EX8002 verzendt.**

## <span id="page-44-0"></span>**De configuratiepagina afdrukken**

De configuratiepagina bevat alle actieve instellingen in de huidige Instelling. Als u klaar bent met Instelling, drukt u een configuratiepagina af om de instellingen te controleren. Bewaar de huidige configuratiepagina dicht bij de EX8002 zodat u deze snel kunt raadplegen. Gebruikers hebben de informatie op deze pagina nodig, bijvoorbeeld de huidige standaardinstellingen van de printer.

#### <span id="page-44-2"></span>**DE CONFIGURATIEPAGINA AFDRUKKEN UIT COMMAND WORKSTATION**

- **1 Kies in Command WorkStation de optie Pagina's afdrukken in het menu Server.**
- **2 Klik op Configuratie.**
- <span id="page-44-3"></span>**3 Klik op Afdrukken.**

## <span id="page-44-1"></span>**Optimale prestaties van de EX8002 onderhouden**

De EX8002 vereist geen onderhoud. Naast de voor de hand liggende eisen van service en onderhoud van de digitale pers en het bijvullen van verbruiksartikelen, zijn er nog enkele maatregelen die u kunt nemen om de algehele prestaties van het systeem te verbeteren:

**• Gebruik uw netwerkverbindingen op een zo goed mogelijke manier.**

Publiceer alleen verbindingen die gebruikt zullen worden. De EX8002 controleert voortdurend alle gepubliceerde verbindingen, zelfs als deze niet actief zijn.

Controleer de gepubliceerde verbindingen door een configuratiepagina af te drukken. Verwijder verbindingen die niet worden gebruikt. U kunt deze eenvoudig op elk gewenst moment weer instellen.

**• Stel het afdrukken van minder urgente taken uit totdat er minder netwerkverkeer is of er minder wordt afgedrukt.**

U kunt terugkerende of minder urgente afdruktaken in de blokkeringswachtrij plaatsen. De beheerder of een gebruiker van de hulpmiddelen voor taakbeheer met operatorrechten kan dan bij minder verkeer alle taken van de blokkeringswachtrij verplaatsen (of kopiëren) naar de afdrukwachtrij.

**• Beperk onnodige netwerkcommunicatie.**

Grote aantallen gebruikers die Fiery-hulpprogramma's uitvoeren kunnen, met name als er regelmatig updates plaatsvinden, de prestaties van de EX8002 sterk beïnvloeden.

**• Zorg ervoor dat u voldoende schijfruimte hebt op de EX8002.**

<span id="page-45-2"></span>Controleer regelmatig de lijst van afdruktaken in de blokkeringswachtrij en het aantal afdruktaken dat zich in de wachtrij Afgedrukt bevindt.

Een beheerder kan taken in de wachtrij Afgedrukt en de blokkeringswachtrij afdrukken of verwijderen. U kunt overwegen niet-actieve taken af te drukken of te verwijderen. Als er vaak weinig schijfruimte op de EX8002 is, kunt u de wachtrij Afgedrukt uitschakelen in Serverinstellingen en ervoor kiezen de blokkeringswachtrij niet te publiceren in Printerinstellingen.

Voor het verplaatsen of verwijderen van afdruktaken uit wachtrijen gebruikt u de hulpmiddelen voor taakbeheer. Als u schijfruimte vrijmaakt door niet-actieve taken te verwijderen, worden nieuwe taken sneller in wachtrijen geplaatst en afgedrukt.

### <span id="page-45-0"></span>**De EX8002 afsluiten, rebooten en opnieuw starten**

Meestal kunt u de EX8002 en de digitale pers altijd laten aanstaan. In dit deel wordt uitgelegd hoe u de EX8002 indien nodig kunt afsluiten, rebooten en opnieuw starten.

#### <span id="page-45-1"></span>**De EX8002 afsluiten**

Wanneer u de EX8002 moet afsluiten, worden naar de EX8002 gedownloade lettertypen niet verwijderd. Taken in de blokkeringswachtrij en de afdrukwachtrij en taken die verwerkt maar niet afgedrukt zijn, worden niet verwijderd en kunnen worden afgedrukt wanneer u de EX8002 later inschakelt.

#### **DE EX8002 AFSLUITEN**

**1 Zorg dat de EX8002 niet bezig is met het ontvangen, verwerken of afdrukken van bestanden.**

Wacht indien nodig totdat Command WorkStation geen verwerkings- of afdruktaken meer weergeeft in het venster Actieve taken, of totdat de Fiery Bar Niet actief weergeeft in zowel het verwerkings- als het afdrukgebied. Als het systeem net klaar is met het verwerken van een taak, moet u minstens 5 seconden wachten nadat het systeem de stand Niet actief heeft bereikt alvorens de afsluitprocedure te starten.

- **2 Sluit op de Fiery Advanced Controller Interface alle actieve toepassingen af, met uitzondering van FieryBar.**
- **3 Kies Afsluiten in het menu Start van Windows.**
- **4 Kies Afsluiten en klik op OK.**

#### <span id="page-46-0"></span>**De EX8002 rebooten of opnieuw starten**

Als u de EX8002 opnieuw start, wordt de systeemsoftware van de EX8002 opnieuw ingesteld zonder het volledige systeem te rebooten. Netwerktoegang tot de EX8002 is tijdelijk onderbroken en alle op dit moment verwerkte taken worden beëindigd.

![](_page_46_Picture_3.jpeg)

Als u een USB-stick gebruikt, moet u deze verwijderen voordat u gaat rebooten. Anders zal de EX8002 niet rebooten.

#### **DE EX8002 REBOOTEN**

**1 Zorg dat de EX8002 niet bezig is met het ontvangen, verwerken of afdrukken van bestanden.**

Wacht indien nodig totdat Command WorkStation geen verwerkings- of afdruktaken meer weergeeft in het venster Actieve taken, of totdat de FieryBar Niet actief weergeeft in zowel het verwerkings- als het afdrukgebied.

- **2 Sluit alle actieve toepassingen af, met uitzondering van FieryBar.**
- **3 Klik op Start in de taakbalk van Windows en kies Afsluiten.**
- **4 Kies Opnieuw starten en klik op OK.**

Wacht totdat het systeem is gereboot.

**5 Typ Administrator (Beheerder) in het aanmeldvenster van Windows, typ het wachtwoord en druk op Enter.**

In het wachtwoord wordt onderscheid gemaakt tussen hoofdletters en kleine letters. U moet de naam dus exact overnemen.

**6 Wacht totdat de FieryBar op het scherm verschijnt en de stand Niet actief wordt bereikt.**

De EX8002 heeft ongeveer drie minuten nodig om op te starten en de stand Niet actief te bereiken.

#### **DE EX8002 OPNIEUW STARTEN**

**1 Zorg dat de EX8002 niet bezig is met het ontvangen, verwerken of afdrukken van bestanden.**

Wacht indien nodig totdat Command WorkStation geen verwerkings- of afdruktaken meer weergeeft in het venster Actieve taken of de FieryBar Niet actief weergeeft in zowel het verwerkings- als het afdrukgebied.

- **2 Sluit alle actieve toepassingen af, met uitzondering van FieryBar.**
- **3 Klik met de rechtermuisknop op FieryBar en kies Fiery opnieuw starten in het menu dat wordt weergegeven.**
- **4 Klik op OK wanneer de bevestiging verschijnt.**

Wacht totdat de serversoftware van de EX8002 wordt afgesloten en opnieuw wordt gestart. Het kan 1 minuut duren voordat de serversoftware opnieuw wordt gestart. Tijdens het opnieuw starten van de server wordt in FieryBar de status Afgesloten weergegeven.

## <span id="page-47-3"></span><span id="page-47-0"></span>**PROBLEMEN OPLOSSEN**

In dit hoofdstuk vindt u tips voor het oplossen van problemen.

## <span id="page-47-1"></span>**Problemen met de EX8002 oplossen**

De opstartdiagnose wordt beschreven in de documentatie voor onderhoudstechnici. Neem contact op met uw geautoriseerde Service/Support Center als u opstart-foutberichten krijgt op Command WorkStation of als de EX8002 niet de stand Niet actief bereikt.

### <span id="page-47-2"></span>**Runtime-foutberichten**

<span id="page-47-5"></span>Raadpleeg de Help van Command WorkStation voor foutmeldingen in verband met het annuleren van taken en het afdrukken, met inbegrip van Schijf vol-meldingen en waarschuwingen over het laden van media.

Gebruikers van Mac OS-toepassingen kunnen PostScript-foutrapportage inschakelen als een afdrukoptie.

#### <span id="page-47-9"></span><span id="page-47-8"></span><span id="page-47-7"></span>**Printer niet gevonden**

Als een printer niet kan worden gevonden in het netwerk, is de oorzaak meestal dat naam- of adresinstellingen voor de EX8002 met elkaar in conflict zijn of ontbreken. U moet op bepaalde plaatsen bepaalde namen typen. De volgende namen zijn vereist:

• TCP/IP-hostnaam (wordt ook de DNS-naam genoemd), die door uw organisatie wordt gedefinieerd.

Typ de hostnaam als de servernaam in Instelling van de EX8002.

- Externe printernaam (interne naam). Gebruik een van de volgende namen:
	- print hold direct

<span id="page-47-11"></span><span id="page-47-10"></span><span id="page-47-6"></span><span id="page-47-4"></span>**OPMERKING:** Als u de DNS-naam (TCP/IP-hostnaam) van de EX8002 wijzigt, moet u een van de hulpprogramma's op elke computer opnieuw configureren.

![](_page_47_Picture_15.jpeg)

![](_page_48_Picture_146.jpeg)

Raadpleeg de onderstaande tabel voor de juiste naam.

## <span id="page-48-4"></span><span id="page-48-3"></span><span id="page-48-1"></span><span id="page-48-0"></span>**Kan geen verbinding met de EX8002 maken met hulpprogramma's**

Controleer de volgende punten als gebruikers geen verbinding kunnen maken met de EX8002:

**Instelling van EX8002:** het juiste netwerkprotocol moet zijn ingeschakeld, met de juiste parameters (voor TCP/IP is dit bijvoorbeeld het IP-adres). Verder moet u de afdrukwachtrij of de blokkeringswachtrij publiceren.

<span id="page-48-2"></span>U kunt deze instellingen snel controleren door een configuratiepagina af te drukken.

**Op de clientcomputer:** de juiste netwerkprotocollen moeten geladen zijn.

#### <span id="page-49-1"></span><span id="page-49-0"></span>**Kan geen verbinding met de EX8002 maken met Command WorkStation**

Als er een probleem optreedt met het maken van verbinding met de EX8002, wordt een foutbericht weergegeven.

Het probleem kan in de volgende situaties optreden:

- De EX8002 wordt het eerst ingeschakeld.
- De EX8002 wordt opnieuw gestart.
- Wanneer u instellingen hebt gewijzigd die van invloed zijn op het serveradres, maar u de verbinding met de server niet opnieuw hebt geconfigureerd.

Als u dit probleem tegenkomt, probeer dan de volgende oplossingen, in deze volgorde:

- Een externe computer die de hulpprogramma's of WebTools gebruikt, kan storend werken door statusinformatie op te vragen. Sluit indien mogelijk de externe toepassing en probeer opnieuw verbinding te maken.
- Start het programma Command WorkStation opnieuw en probeer opnieuw verbinding te maken.
- Start de EX8002 opnieuw.

#### **I**NDEX **51**

# <span id="page-50-0"></span>**INDEX**

1000BaseT [21](#page-20-2) [100BaseTX 21](#page-20-2) [10BaseT 21](#page-20-2)

#### **A**

[Active Directory 12](#page-11-3) administrator [functies 28](#page-27-4) [installatie van server 10](#page-9-1) [rechten 16](#page-15-0) [wachtwoord 29](#page-28-4) afdrukken [omslagpagina voor elke taak 25](#page-24-0) [opnieuw afdrukken van eerder afgedrukte](#page-16-1)  taken 17 [verbindingen 17](#page-16-2) [Afdrukken tot PS-fout, optie 24](#page-23-4) [afdrukwachtrij, beschrijving 17](#page-16-3) [Afgedrukt, wachtrij 17](#page-16-1) [apparaatnaam 49](#page-48-1) AppleTalk [netwerken, info over configuratie 12](#page-11-4) [ondersteuning van 9](#page-8-3)

#### **B**

[Begin, WebTool 18](#page-17-1) [bijwerken van systeem 30,](#page-29-2) [31,](#page-30-1) [33,](#page-32-0) [35,](#page-34-1) [36](#page-35-2) [blokkeringswachtrij, beschrijving 17](#page-16-4)

#### **C**

client instellen [overzicht 10](#page-9-2) [WebTools 27](#page-26-4) Command WorkStation [configuratiepagina 45](#page-44-2) [instelling vanuit 22](#page-21-4) [problemen bij verbinding met server 50](#page-49-1) configuratiepagina [afdrukken 45](#page-44-2) [problemen met verbindingen oplossen 49](#page-48-2) [Configure, WebTool 18](#page-17-2)

[configureren van proxyserver, System](#page-33-1)  Updates 34 [Courier-lettertype, automatisch gebruiken 24](#page-23-5) [Courier-vervanging toestaan, optie 24](#page-23-6)

#### **D**

Directe verbinding [beschrijving 17](#page-16-5) [vereist voor downloaden van lettertypen 18](#page-17-3) DNS (Domain Name Server) [implicaties van een wijziging 48](#page-47-4) [naam van de lijstserver 12](#page-11-5) [Documenten, WebTool 18](#page-17-4) [downloaden van lettertypen, directe verbinding](#page-17-3)  vereist 18 [Downloads, WebTool 18](#page-17-5)

## **E**

[Ethernetconnector 21](#page-20-3)

#### **F**

foutberichten [omslagpagina, weergave PostScript-fout 25](#page-24-1) [runtime 48](#page-47-5) [FreeForm-master 25](#page-24-2)

### **H**

[hostnaam, registreren bij netwerk 12,](#page-11-6) [48](#page-47-6) [hulpmiddelen voor taakbeheer, taken](#page-36-1)  verwijderen met 37

#### **I**

instelling [beheersfuncties 28](#page-27-4) [vanaf een netwerkcomputer 22](#page-21-5) [internet, server benaderen met WebTools 18](#page-17-6)

#### **J**

[Java-ondersteuning internetbrowser 27](#page-26-5)

#### **L**

[lettertypen, vervanging 24](#page-23-7) [LPR \(TCP/IP\), UNIX 13](#page-12-2)

#### **M**

[Master afdrukken, optie 25](#page-24-2)

#### **N**

[naam geven aan server 48](#page-47-7) netwerk [ondersteunde protocollen 9](#page-8-4) [samenvatting installatie 10,](#page-9-3) [11](#page-10-1) [TCP/IP 11](#page-10-2) [netwerkkabel aansluiten 20](#page-19-4) [Nu zoeken, functie van System Updates 31,](#page-30-2) [35](#page-34-1)

#### **O**

[onderhouden van serverprestaties 45](#page-44-3) [operatorwachtwoord, rechten 16](#page-15-1) [opnieuw afdrukken van taken 17](#page-16-1)

#### **P**

[Paginavolgorde, optie 25](#page-24-3) [Papierformaten converteren, optie 25](#page-24-4) [Passend schalen, optie 25](#page-24-5) [PDF XObjects gebruiken, optie 26](#page-25-1) [PDF-bestanden, lettertypevervanging in 24](#page-23-8) [PostScript-fout 24](#page-23-9) printer [fout bij verbinden 48](#page-47-8) [niet gevonden 48](#page-47-8) [niet in Kiezer 48](#page-47-8) problemen oplossen [Command WorkStation, problemen met](#page-49-1)  verbinding 50 [Printer niet gevonden in de selectielijst met](#page-48-3)  hulpprogramma's 49 [Printer niet gevonden op TCP/IP](#page-47-9)netwerken 48 [verbinden met printer mislukt 48](#page-47-8) [Productiviteitsinstellingen, opties 26](#page-25-2) protocollen [netwerk 9](#page-8-5) *[Zie ook](#page-8-5)* AppleTalk, TCP/IP [proxyserver 34](#page-33-1) [publiceren van verbindingen, overzicht 17](#page-16-2)

#### **R**

[RJ-45-connector 21](#page-20-2)

#### **S**

[schijfruimte 46](#page-45-2) server [achteraanzicht met connectoren 20](#page-19-5) [prestaties onderhouden en verbeteren 45](#page-44-3) [server op een netwerk installeren 10](#page-9-3) [Server wissen, opdracht 37](#page-36-2) [Serverinstellingen 21](#page-20-4) [standaard gebruikt papierformaat 26](#page-25-3) [Standaard papierformaten, optie 26](#page-25-4) systeemsoftware [bijwerken 30,](#page-29-2) [31,](#page-30-1) [33,](#page-32-0) [34,](#page-33-1) [35,](#page-34-1) [36](#page-35-2) [systeemsoftware, update 30](#page-29-3) [System Updates 31](#page-30-1) [functie Nu zoeken 31,](#page-30-2) [35](#page-34-1) [plannen 33](#page-32-0) [proxyserver inschakelen 34](#page-33-1) [waarschuwingen 30](#page-29-2) [Zoeken naar updates voor het product 31](#page-30-1) [System Updates gebruiken 31](#page-30-1)

### **T**

[Taak-batch 26](#page-25-5) [Taken splitsen 26](#page-25-6) [takenlogboek, taken wissen uit 37](#page-36-2) TCP/IP [hostnaam 48](#page-47-10) [met UNIX-werkstations 13](#page-12-3) [terminologie, algemeen 7](#page-6-2) [toegangsniveaus, instelling 14](#page-13-3) [Twisted Pair-kabel 21](#page-20-2)

## **U**

UNIX [externe printernaam 49](#page-48-4) [in TCP/IP-netwerk 13](#page-12-3) [printcap-bestand 49](#page-48-4) [USB-afdrukken 39](#page-38-1)

#### **V**

[verbeteren van serverprestaties 45](#page-44-3) [Voorblad afdrukken, optie 25](#page-24-0) [voorblad, afdrukken aan einde van taak 25](#page-24-0)

#### **W**

[wachtrijen, alles wissen 37](#page-36-2) wachtwoorden [beheerder, wijzigen 29](#page-28-4) [beheerdersrechten 16](#page-15-0) [instellen 15](#page-14-0) [operatorrechten 16](#page-15-1) WebTools [Begin 18](#page-17-1) [Configure 18](#page-17-2) [Documenten 18](#page-17-4) [Downloads 18](#page-17-5) wijzigen [beheerderswachtwoord 29](#page-28-4) [hostnaam of DNS-naam 48](#page-47-11) [Windows-afdrukken, domeinkwesties 12](#page-11-7)

#### **Z**

[Zoeken naar updates voor het product 36](#page-35-2) [Zoeken naar updates voor het product](#page-35-2)  gebruiken 36